Автономная некоммерческая организация института развития новых образовательных технологий «АНО ДПО ИРНОТ» ИНН/КПП 7724302048/772401001 115211, г. Москва, ул. Борисовские пруды, д.8, к.2 Телефон: +7(499) 288-77-83 E-mail: [info@anoirnot.ru](mailto:info@anoirnot.ru)

# **Автоматизированная система управления образовательным процессом «Ординатура» (АСУОП «Ординатура»)**

# **ИНСТРУКЦИЯ ПО ЭКСПЛУАТАЦИИ ПРОГРАММНОГО ОБЕСПЕЧЕНИЯ**

# 2023 год

# **Содержание**

[Описание структуры, содержания модулей, рабочих таблиц и документов](#page-5-0) 

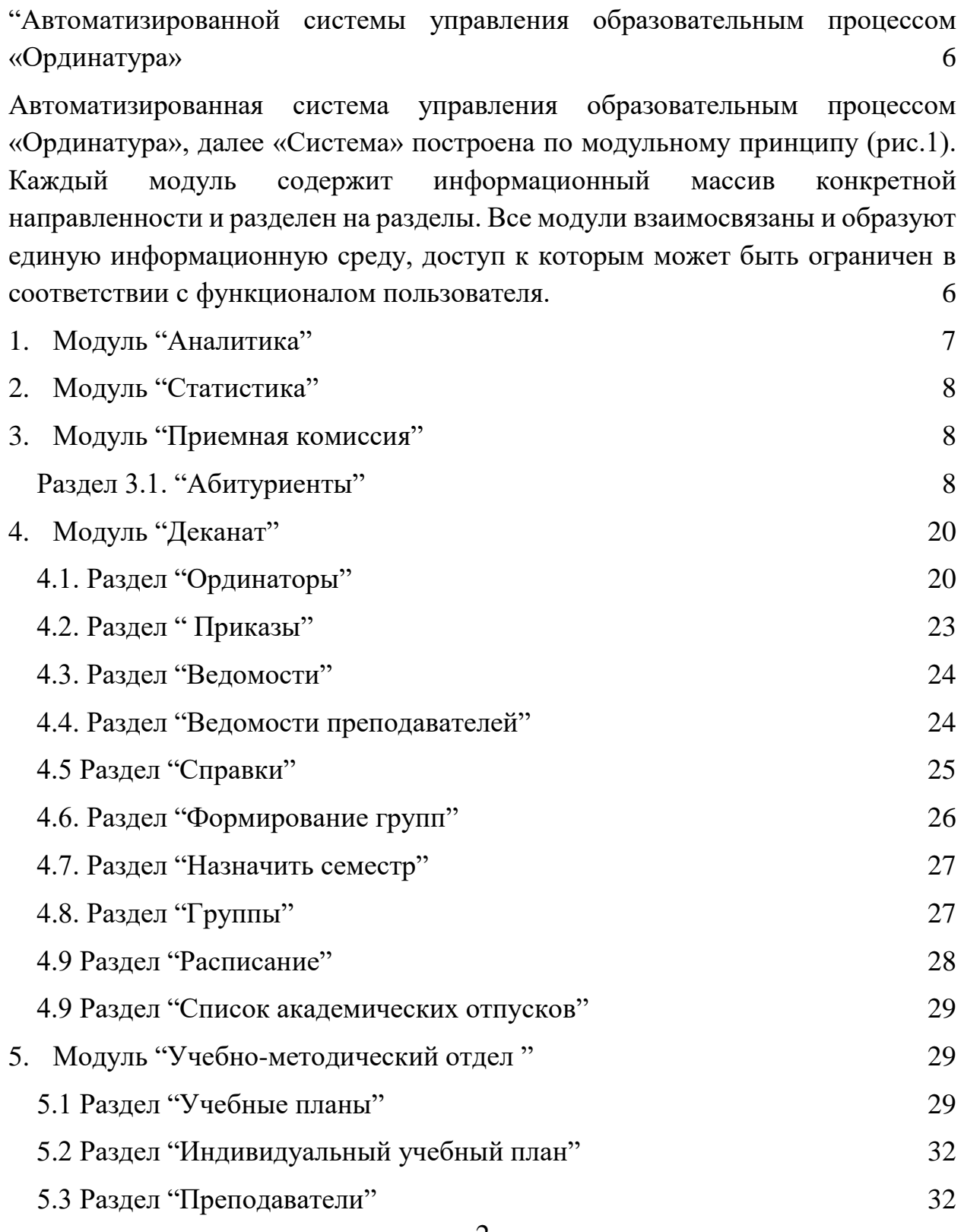

[Введение](#page-4-0) 5

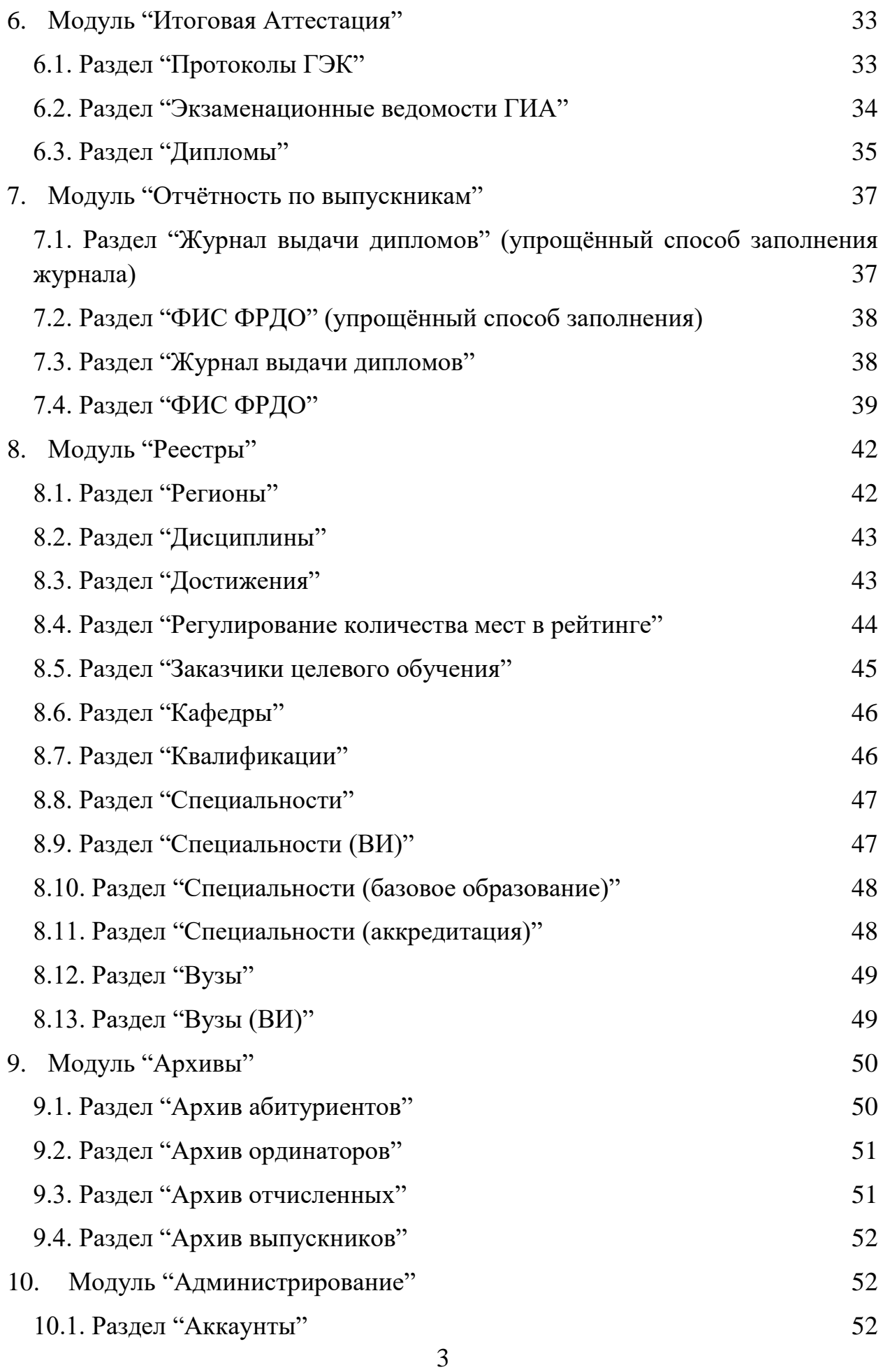

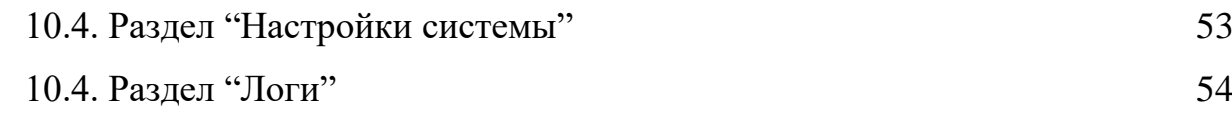

#### **Введение**

<span id="page-4-0"></span> Автоматизированная система управления образовательным процессом «Ординатура» (АСУОП «Ординатура») предназначена для сбора, хранения, обработки, и использования аналитической информации, содержащей персональные данные ординаторов и преподавателей в учреждениях посвузовского образования. Система позволяет формировать различные виды отчетности для Министерства здравоохранения РФ, а также в Федеральную информационную систему – "ФИС ФРДО", журналы выдачи документов об образовании и их печать. Система предназначена для работы в организациях, реализующих различные формы обучения и использующих современные информационные и дистанционные технологии. Используется отечественное программное обеспечение, предоставляет удобный UI веб-интерфейс, который работает по протоколу HTTP, с использованием REST API. Для управления содержимым базы данных используются формы документов в соответствии с предъявляемыми к ним требованиям, установленные в организации. АСУОП «Ординатура» синхронизирован с учебнометодической образовательной средой обучения на базе СДО «Moodle».

 Архитектура Системы при необходимости позволяет обеспечить защиту персональных данных в полном соответствии с Законодательством РФ (согласно части 5 статьи 19 Федерального закона "О персональных данных" (Федеральный закон от 27.07.2006 N 152-ФЗ (ред. от 31.12.2017) "О персональных данных").

# <span id="page-5-0"></span>**Описание структуры, содержания модулей, рабочих таблиц и документов "Автоматизированной системы управления образовательным процессом «Ординатура»**

<span id="page-5-1"></span>Автоматизированная система управления образовательным процессом «Ординатура», далее «Система» построена по модульному принципу (рис.1). Каждый модуль содержит информационный массив конкретной направленности и разделен на разделы. Все модули взаимосвязаны и образуют единую информационную среду, доступ к которым может быть ограничен в соответствии с функционалом пользователя.

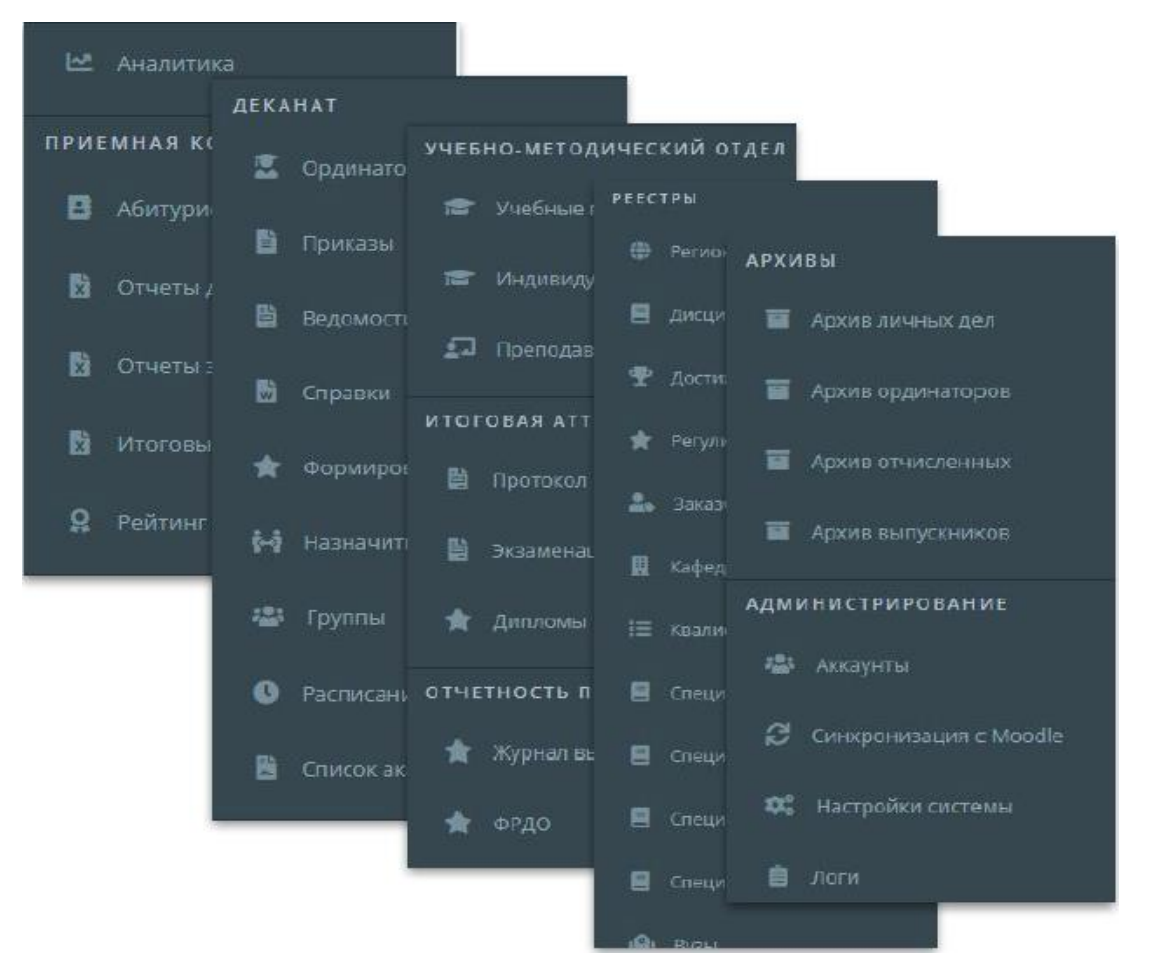

Рис. 1 – Модули автоматизированной системы

Модули автоматизированной системы:

- 1. Аналитика
- 2. Статистика
- 3. Приемная комиссия
- 3. Деканат
- 4. Учебно-методический отдел
- 5. Итоговая аттестация
- 6. Отчетность по выпускникам
- 5. Реестры
- 6. Архивы
- 7. Администрирование

# <span id="page-6-0"></span>**1. Модуль "Аналитика"**

Модуль «Аналитика» (рис.2) позволяет руководителю в режиме онлайн контролировать работу отдельных структур организации, отвечающих за направления деятельности.

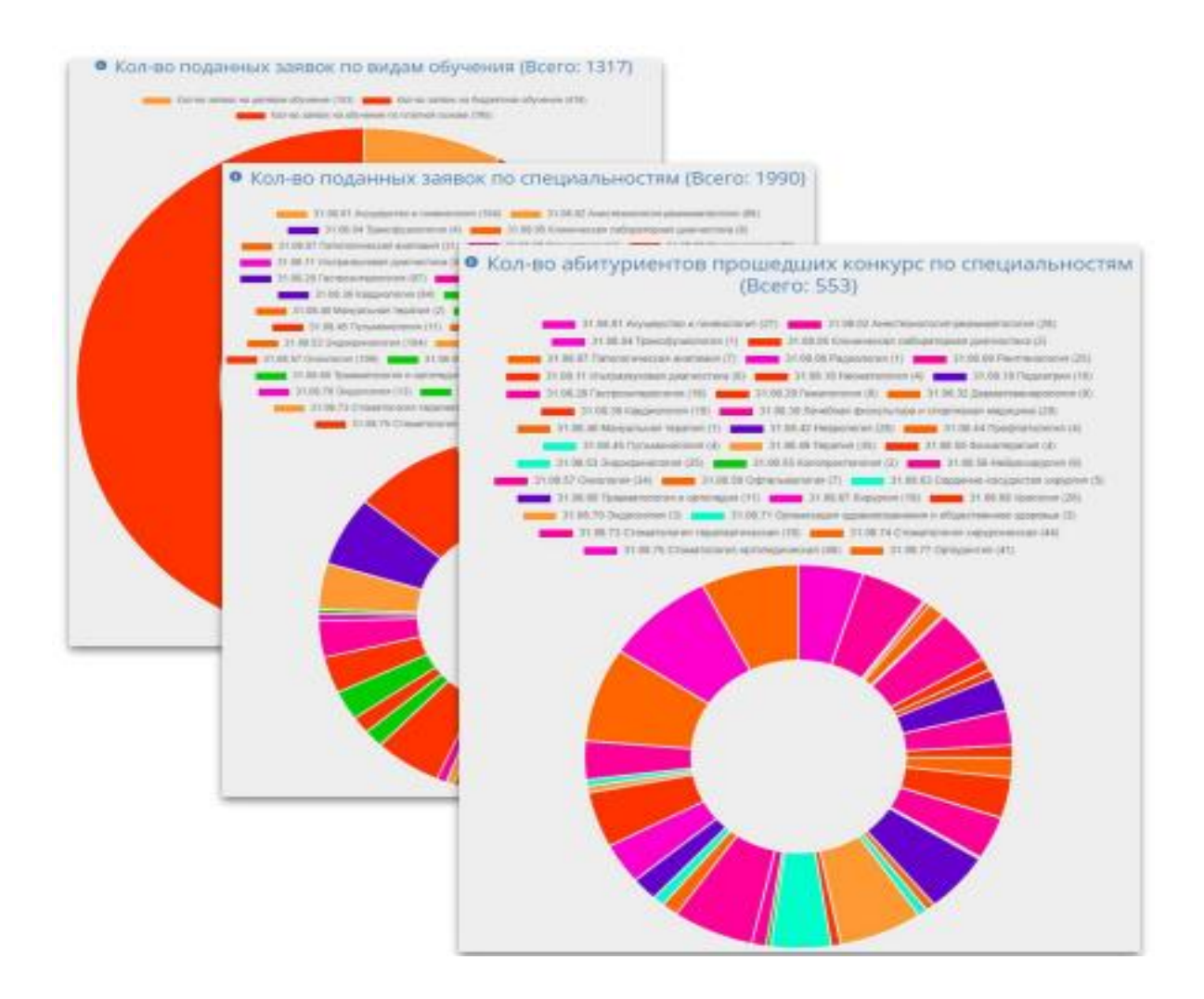

Рис.2 - Модуль "Аналитика"

# **2. Модуль "Статистика"**

<span id="page-7-0"></span>Модуль «Статистика» позволяет формировать необходимую отчетность в вышестоящие организации.

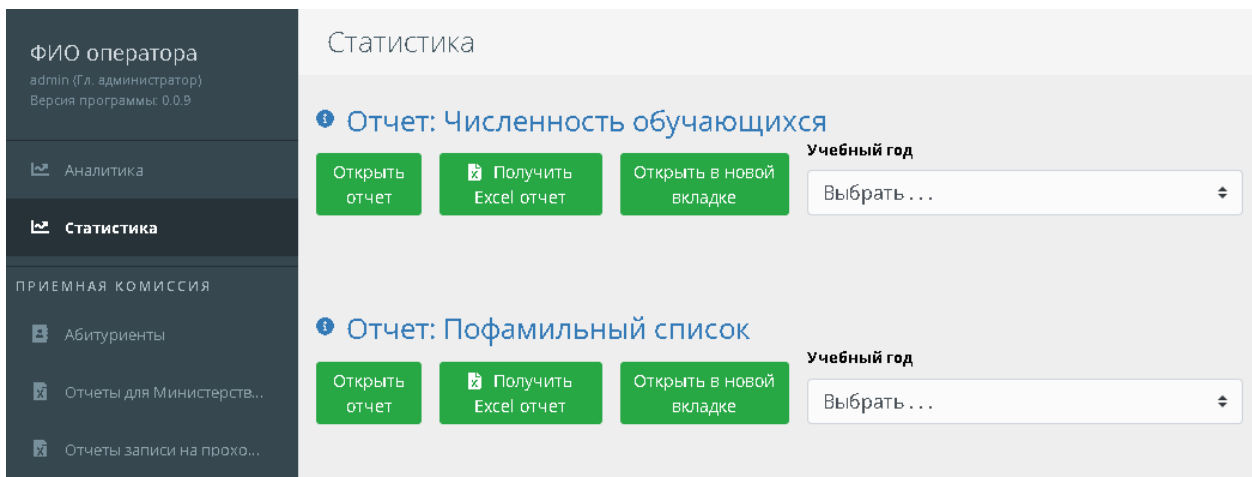

Рис.3 - Модуль "Статистика"

# **3. Модуль "Приемная комиссия"**

<span id="page-7-1"></span> Данный модуль содержит полный функционал управления документооборотом абитуриентов и содержит ряд функциональных разделов.

# **Раздел 3.1. "Абитуриенты"**

<span id="page-7-2"></span>Раздел "Абитуриенты" позволяет просматривать/создавать/редактировать/ удалять личные карточки абитуриента, содержащие все необходимые данные для их зачисления и дальнейшего обучения.

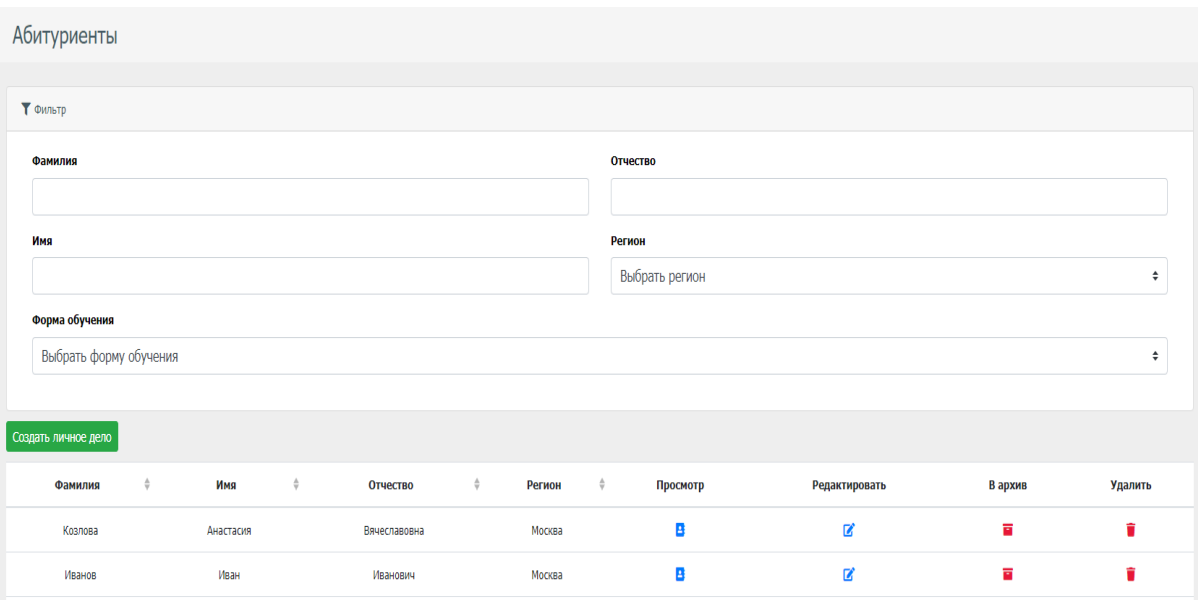

Рис. 4 – Карточка общего списка абитуриентов

На странице просмотра общего списка абитуриентов есть возможность фильтровать данные по следующим полям:

- Фамилия
- $\bullet$  Имя
- Отчество
- Регион
- Форма обучения

При нажатии на кнопку "Создать личное дело", открывается постраничная форма заполнения личной карточки каждого абитуриента (рис.5).

В форме "Образование", заполняется данные по ранее полученному образованию абитуриента, с возможностью дополнительного учета документов по высшему образованию по другим специализациям.

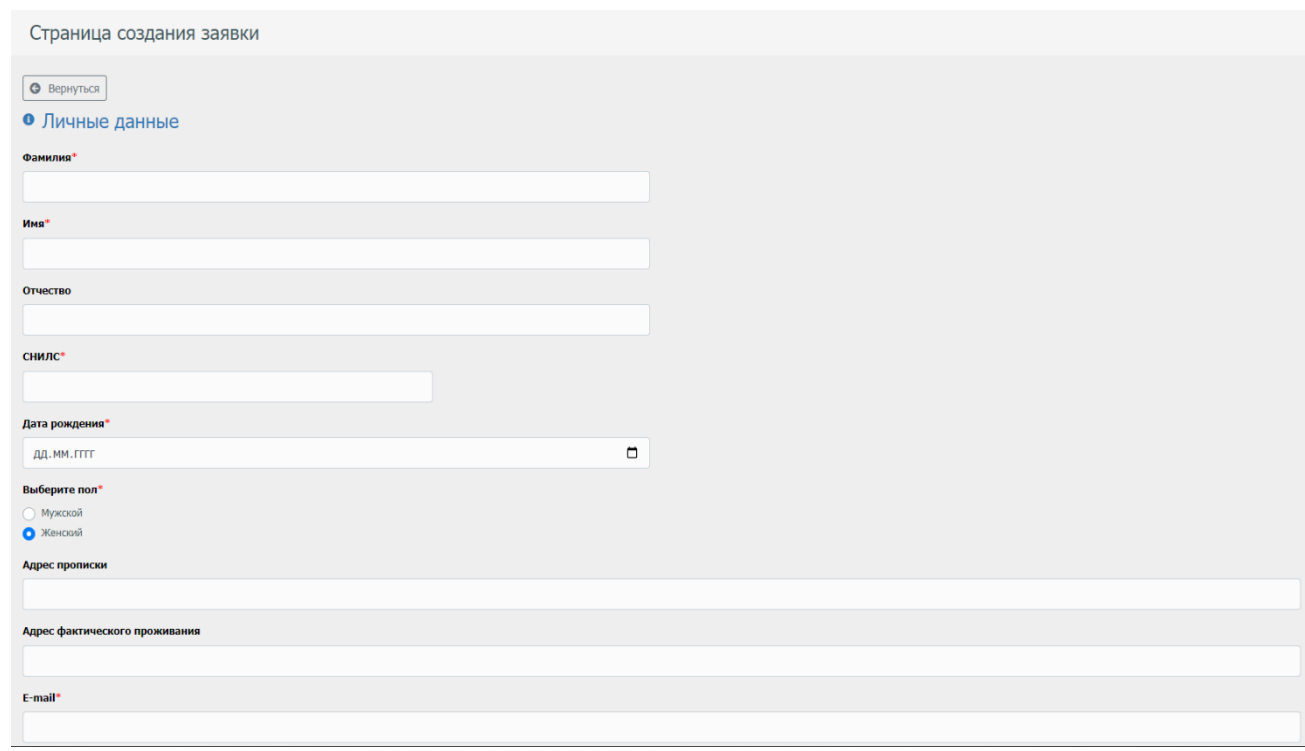

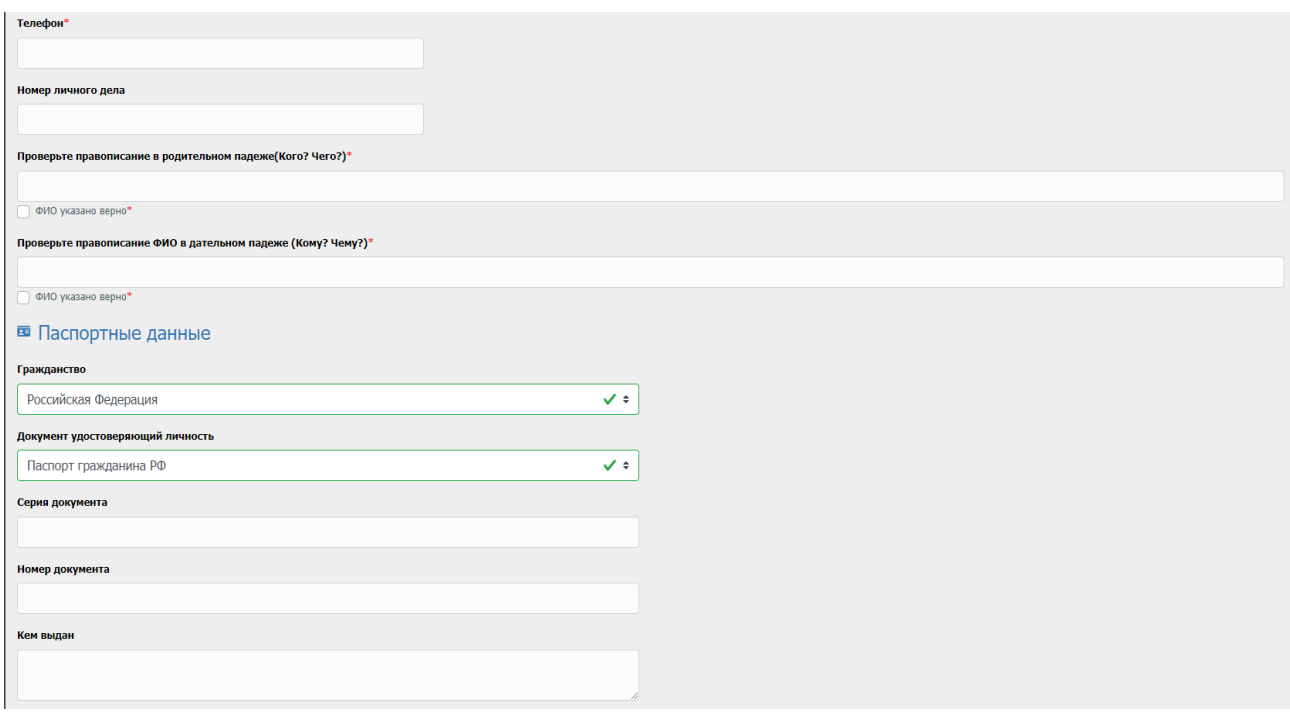

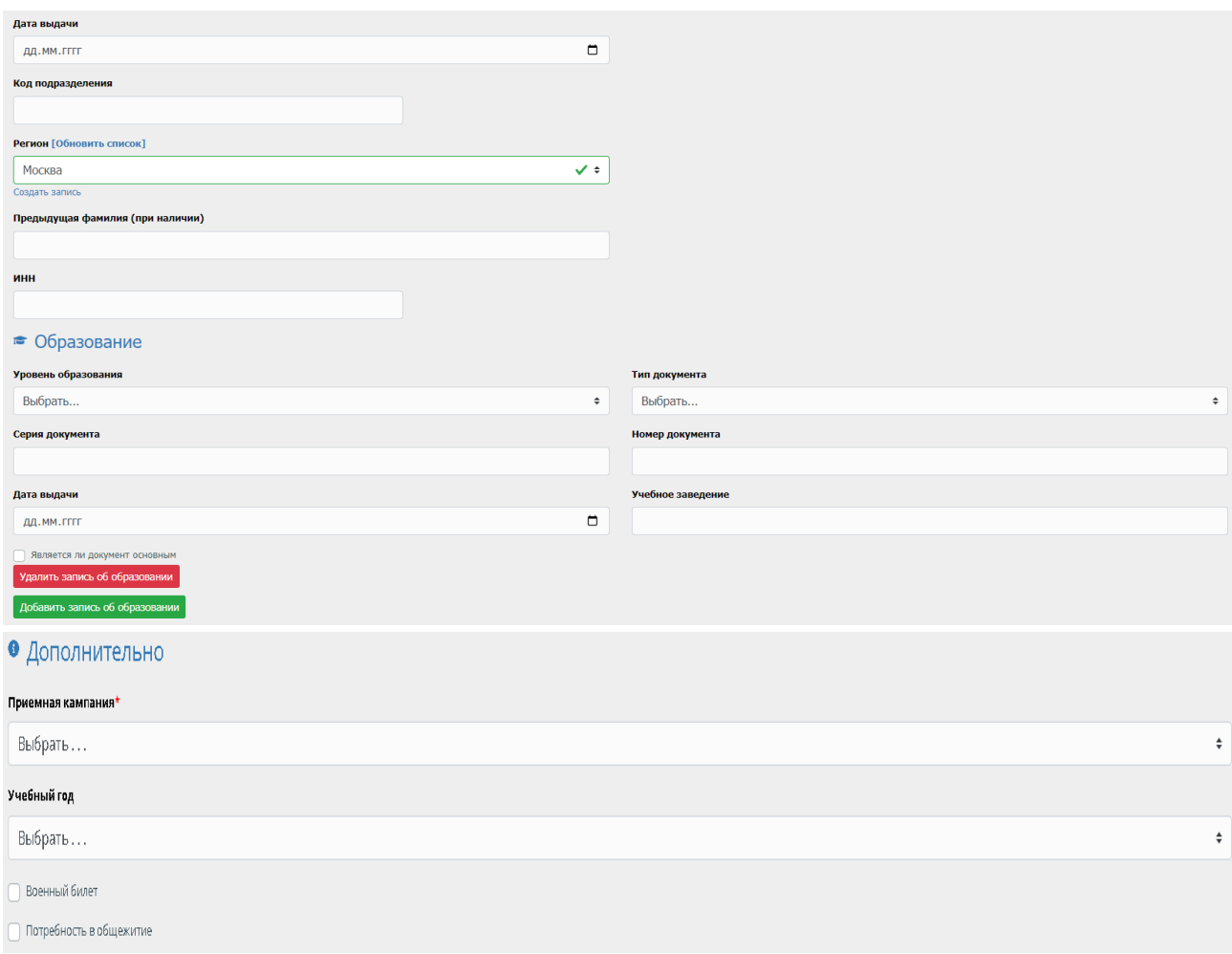

Рис. 5 - Формы для заполнения личных данных абитуриента

 В форме "Конкурс" (рис.6), заполняется поданная на конкурс заявка, учитывающая заявленные виды обучения, а также выбор приоритетной и дополнительной специальности.

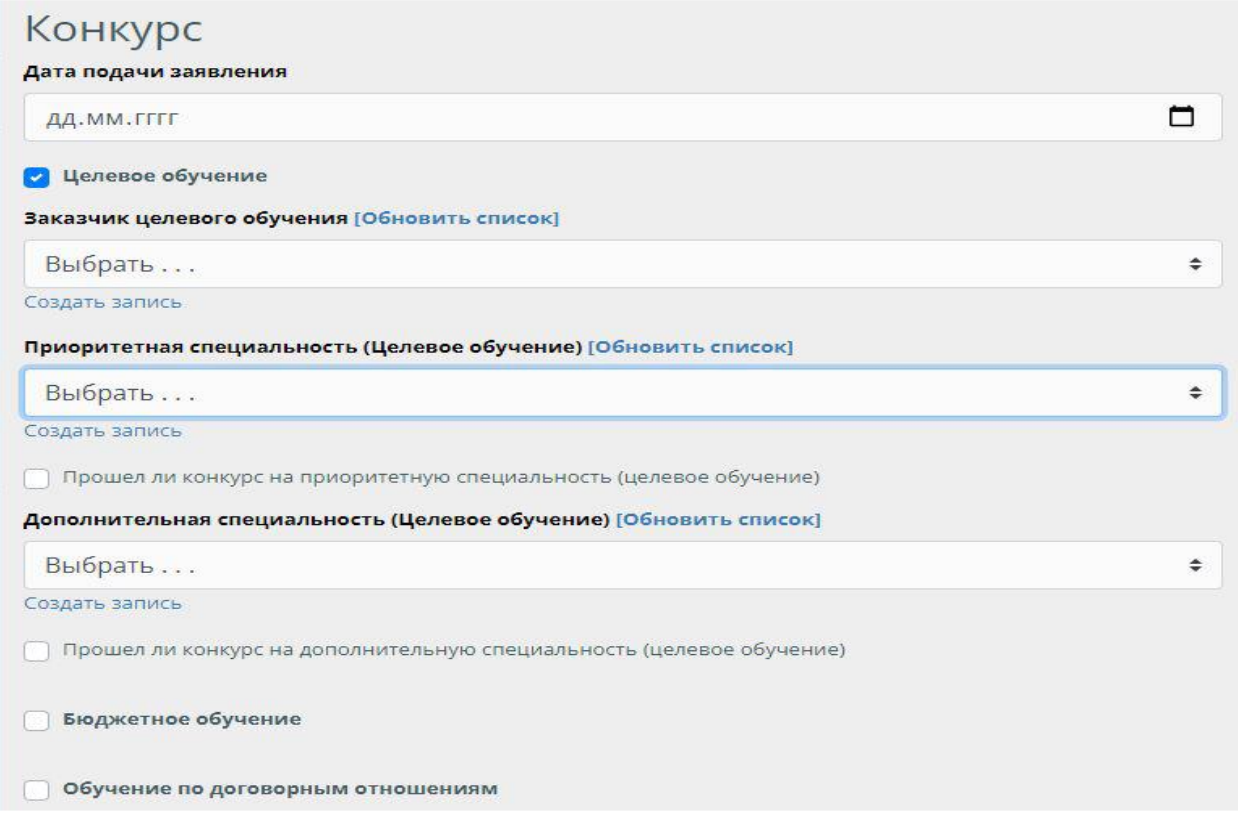

Рис. 6 – Форма заполнения заявки для конкурса

 В форму "Достижения" (рис.7), заносятся все ранее полученные абитуриентом достижения (перечень достижений и их балльная оценка устанавливается Министерством здравоохранения РФ). Также учитывается наличие дополнительных индивидуальных достижений.

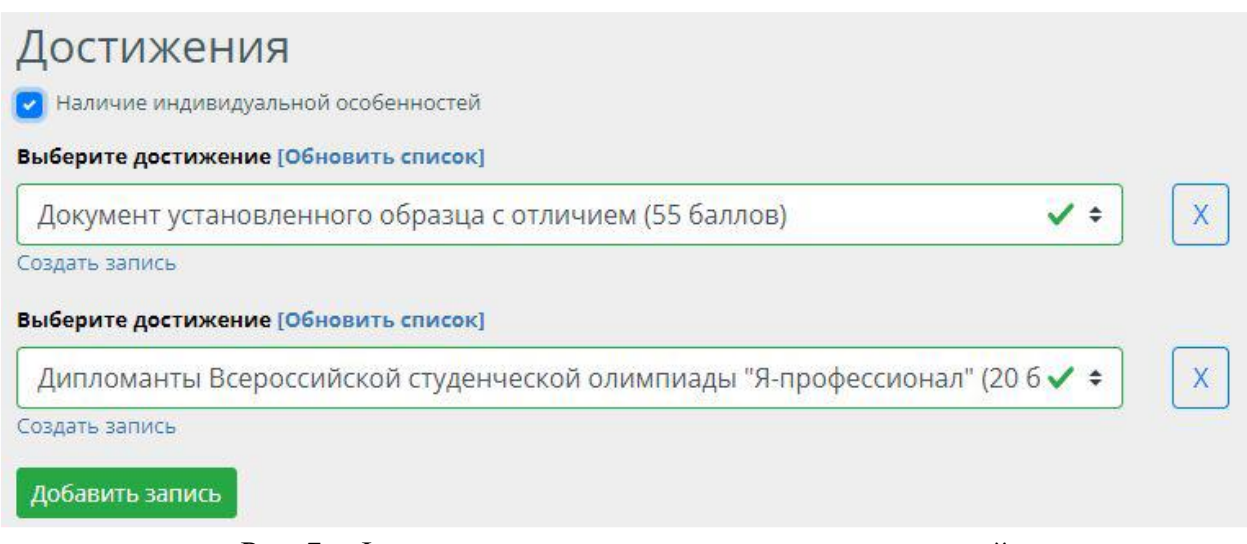

Рис. 7 – Форма для заполнения результатов достижений

 В форму "Тестирование" (рис.8), заносятся данные о прохождения внутренних испытаний (ВИ) и учитывающие:

- Сдачу ВИ в университете
- Сдачу ВИ в другой образовательной организации
- ВИ ранее сданные в образовательной организации

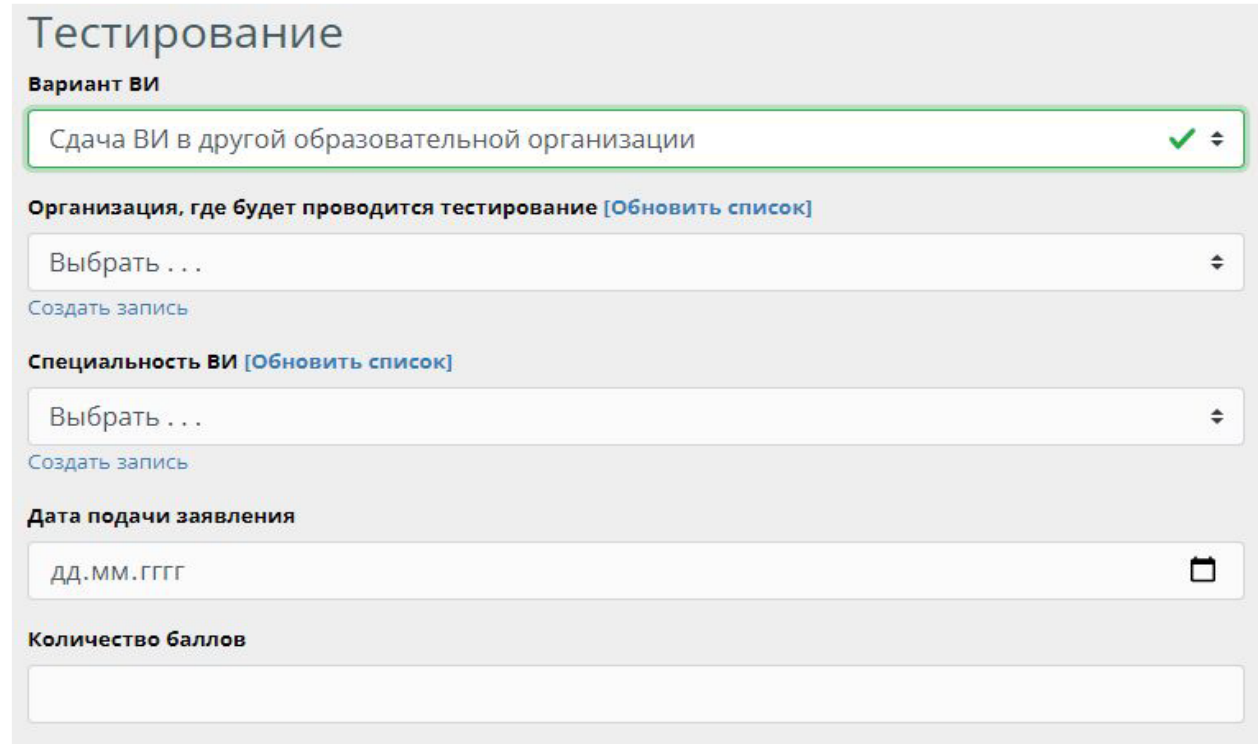

Рис. 8 – Форма результатов тестирования

В форму "Заявления" (рис.9), заполняются различные формы заявлений поданные абитуриентами:

- Согласие о зачислении
- Отказ от зачисления
- Отзыв документов

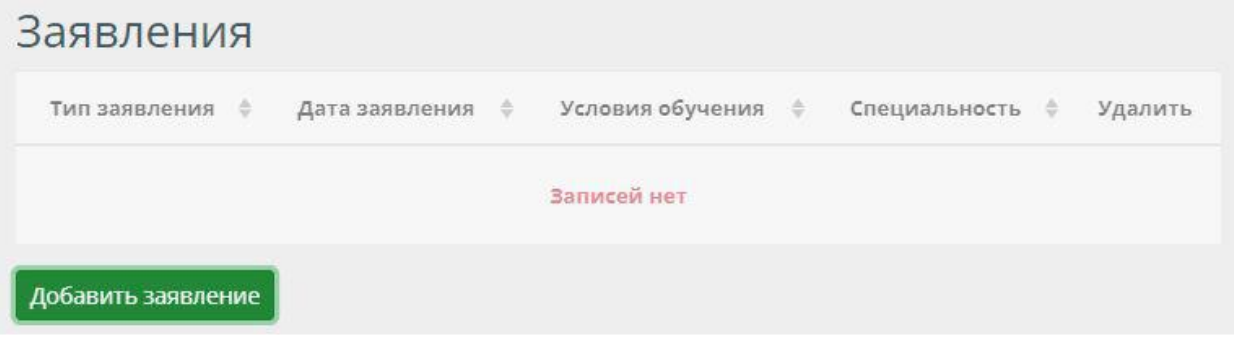

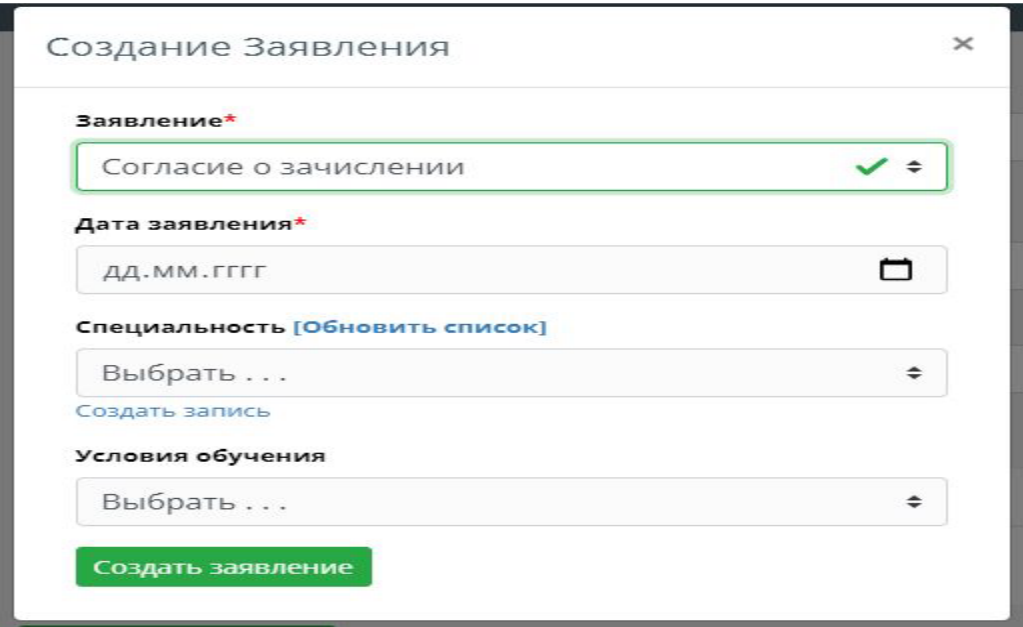

Рис. 9 – Форма создания заявления

В блоке "Аккредитация специалиста" (рис.10), вносятся справочные данные о ранее полученной аккредитации абитуриента.

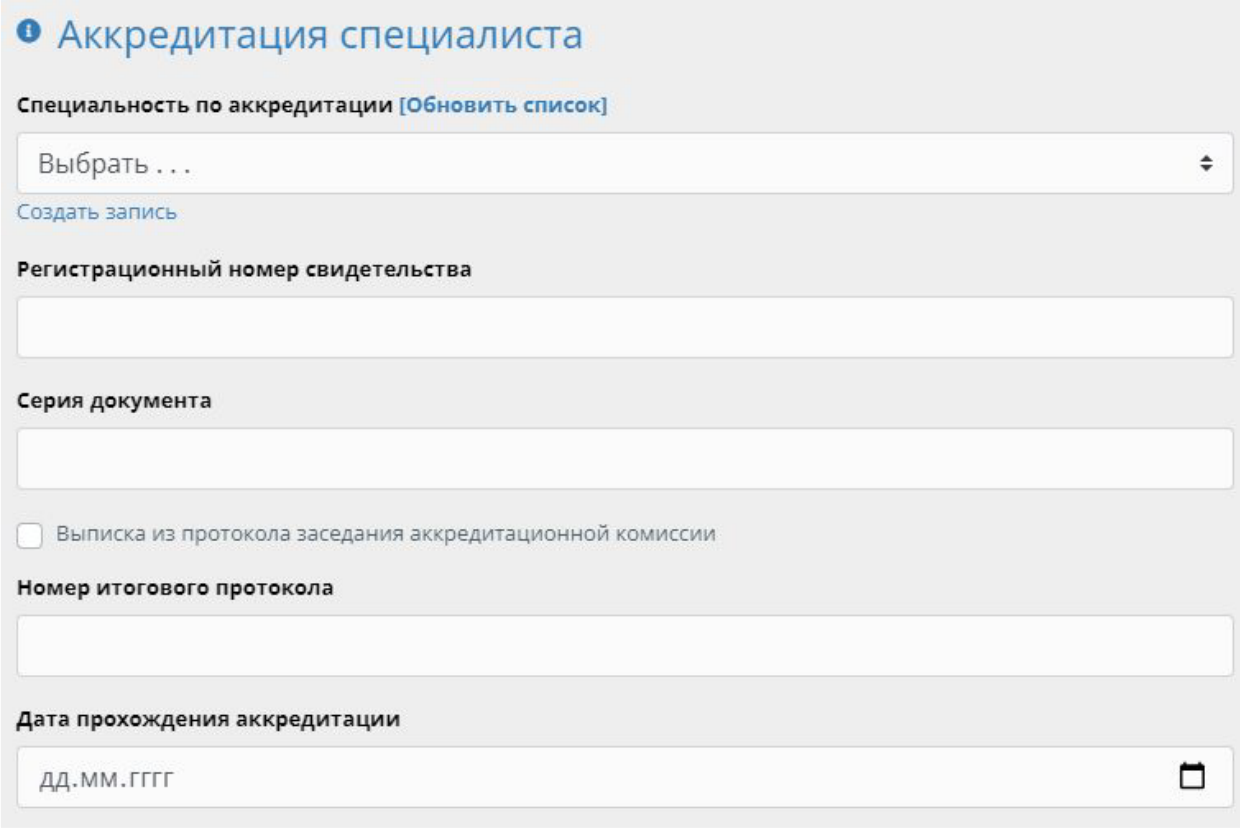

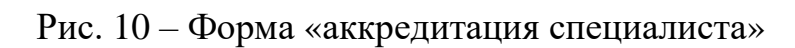

 После заполнения всех необходимых форм, при нажатии кнопки "Создать личное дело". На странице "Абитуриенты" отображается общая база личных дел абитуриентов. Для просмотра личного дела отдельного абитуриента, необходимо нажать на кнопку просмотр (рис. 11), после чего откроется страница с личным делом абитуриента (рис. 12).

Личная карточка абитуриента содержит следующие разделы:

- Личная информация
- Конкурс
- Образование
- Паспортные данные
- Заявления
- Примечания
- Достижения
- Портфолио

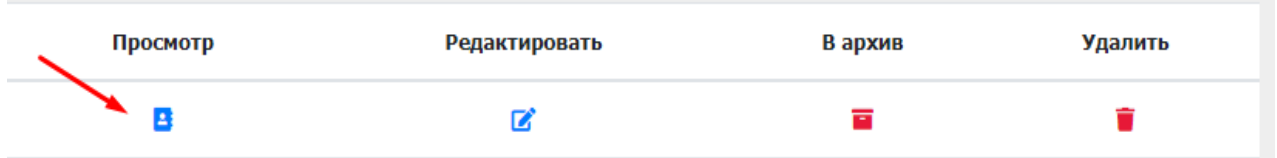

#### Рис. 11 - Панель просмотра личных дел абитуриентов

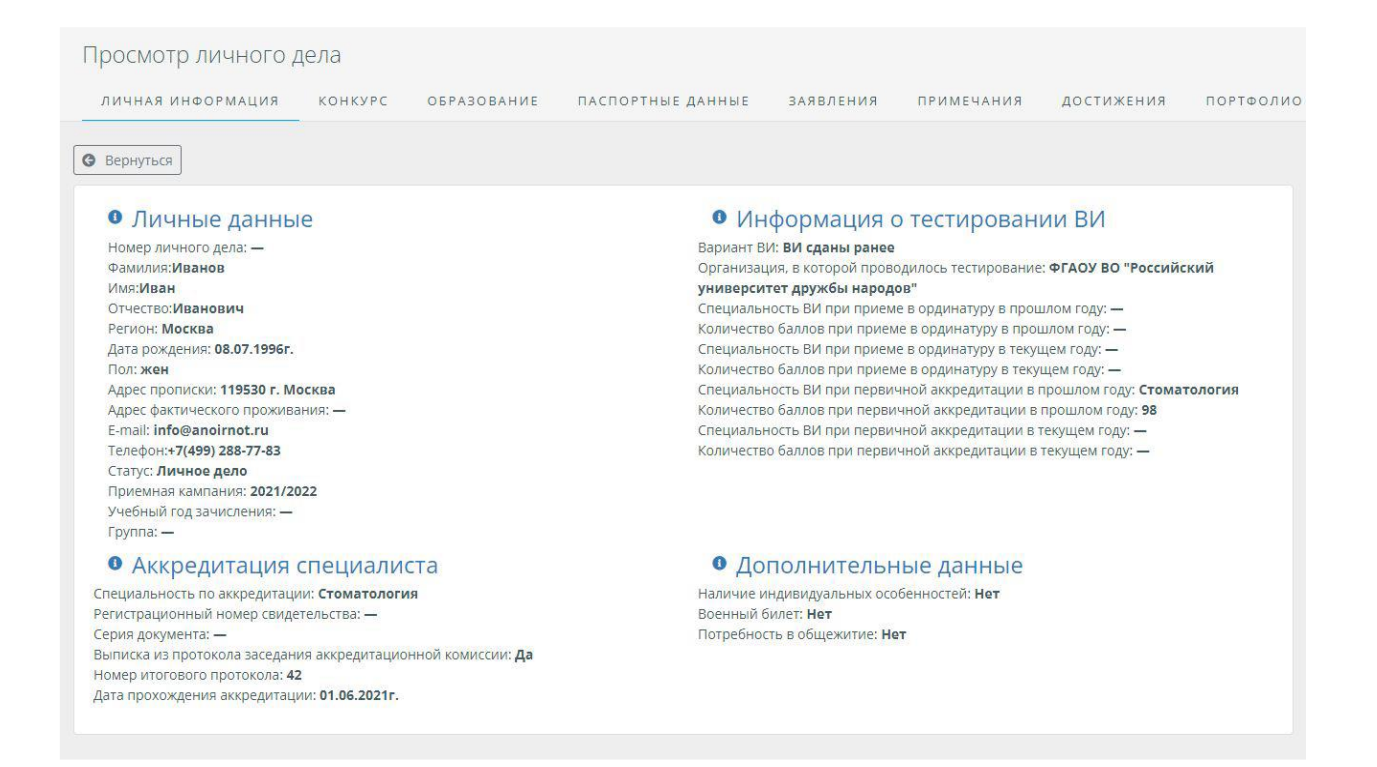

Рис. 12 - Личное дело абитуриента

 Блок "Примечания" предназначен для создания записей дополнительной информации об абитуриенте.

 Блок "Портфолио"*.* В данном блоке реализована система *портфолио.* Служит для внесения различных индивидуальных результатов деятельности абитуриента.

В списке абитуриентов (рис. 11), доступен следующий функционал:

- Просмотреть
- Редактировать
- Отправить в архив
- Удалить

 Функция отправить в архив позволяет, не удаляя личное дело абитуриента, вывести его из системы, с возможностью дальнейшего его восстановления без потери ранее введенных данных.

## **Раздел 3.2 "Отчеты"**

Раздел предназначен для создания различных форм отчетности (рис.13):

● Отчеты для Министерства здравоохранения по результатам проведения конкурсных процедур и по приему на обучение с учетом балльной оценки абитуриента;

● Формирование рейтинговых списков абитуриентов для дальнейшего зачисления в образовательную организацию по выделенным квотам

| ۰.                                       |                                                     |                                                                      |                                                          |                                          |                              |                |         |
|------------------------------------------|-----------------------------------------------------|----------------------------------------------------------------------|----------------------------------------------------------|------------------------------------------|------------------------------|----------------|---------|
| Bonning R.O.                             | <b>ФИО орилетова</b>                                | Итоговые отчеты приемной кампании для Министерства здоавоохранения   |                                                          |                                          |                              | $\blacksquare$ |         |
| Le Joseph                                | ФИО оператора<br>-<br>Вером прогремми 0.8.9         | ×.                                                                   | Отчеты для Министерства здравоохранения                  |                                          |                              |                | л       |
| <b><i>DERIVAL</i></b><br><b>B</b> Atlant | <b>ピ</b> Assomnos                                   | ФИО оператора                                                        | Отчеты записи на прохождения тестирования                |                                          |                              |                |         |
| B Ore                                    | В стан плитмила коммесии<br>В Абитурианты           | авно ра арминстратур<br>Везин программи 00.9<br><b>Int</b> Augusting | Создать запись<br>Дата<br>÷                              | Шаблюн документа                         | $\alpha$<br>Просмотр         | Редактировать  | Удалить |
| <b>B</b> Wron<br>$2$ rein                | В отчеты для Мини<br><b>B</b> Otherwise minor early | ПРИЕВНАЯ КОНИССИЯ<br>В Абегурнием                                    | 10.18.2021r.                                             | <b>Шаблон 2020</b>                       | $\blacksquare$               | œ              | ٠       |
| <b>ACCAMAT</b>                           | <b>B</b> Minorangue or units in                     | В Отметы для Министерств                                             | D9.18.3021r.<br>DS. 88.2021 G.                           | <b>Шаблон 2020</b><br>ЦВбгон глав        | $\alpha$<br>ø                | œ<br>$\approx$ | ٠<br>٠  |
| 忠 cos                                    | <b>R</b> Polmour of environment<br><b>GERAHAT</b>   | В Отчеты записи на про                                               | 06.08.2021r.                                             | Шаблон 2020                              | B                            | ø              | ٠       |
| <b>B</b> Rive                            | 2 Оррунаторы                                        | B HTDrodald of Whitness<br>Я написабителестов                        | 06.18.2021n.<br>04.08.3021r.                             | <b>Шаблон 2020</b><br><b>Шаблон 2020</b> | $\alpha$<br>$\mathbf{a}$     | 窝<br>冒         | ٠<br>٠  |
| B Cros                                   | В Прислам                                           | <b><i>REKAHAT</i></b>                                                | 05.16.2021/.                                             | ШАБЛОН 2020                              | B                            | 図              | ٠       |
| $\pm$ top                                | В Бедомости<br>B Creasures                          | <b>E</b> Open-aropu-                                                 | 03.08.2021r.                                             | Шаблон 2020                              | в                            | œ              | ٠       |
|                                          | • Формирование пру                                  | <b>B Dancesa</b><br>В вазмости                                       | 06.18.3821r.<br>03.15.2021/.                             | Шаблон 2020<br>ЦВбгон глав               | $\mathbf{a}$<br>$\mathbf{B}$ | œ<br>œ         | ٠       |
|                                          |                                                     | <b>B</b> Crossot                                                     | 02.08.2021n.                                             | Шеблон 2020                              | B                            | ø              |         |
|                                          |                                                     | <b>R</b> Формирование групп                                          | $\mathbb{R}$ $\rightarrow$ $\rightarrow$<br>$\mathbb{R}$ |                                          |                              |                |         |

Рис. 13 – Различные формы отчетности

## **Раздел 3.3 " Отчеты для Министерства здравоохранения"**

Данный раздел позволяет создавать/редактировать/просматривать/удалять отдельные элементы записей.

Страница "Отчеты для Министерства здравоохранения РФ", позволяет создать шаблон документа отчета для Министерства здравоохранения РФ поступающих абитуриентов.

Для создания записи необходимо нажать кнопку "Создать запись" и заполнить данную форму (рис. 14). Затем нажать кнопку "Создать запись".

Для создания отчёта нужно нажать на кнопку в столбце "Просмотр" в таблице просмотра элементов в нужной строке (рис. 15) и сгенерировать документ.

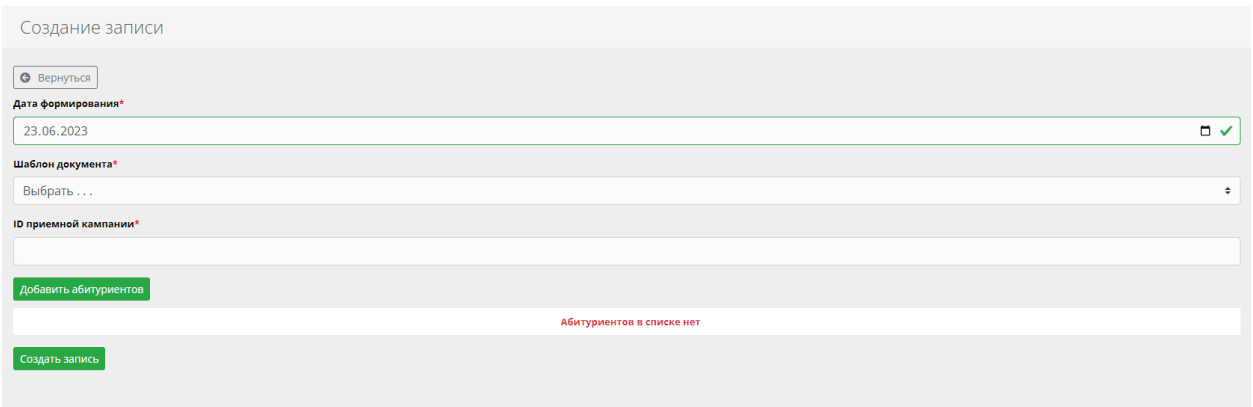

Рис. 14 – Форма создания отчета для министерства здравоохранения

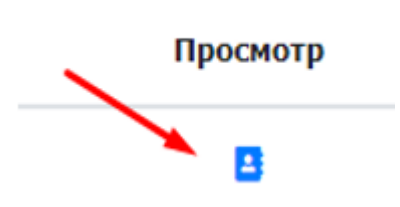

Рис. 15 – Кнопка просмотра элемента

#### **Раздел 3.4 " Отчеты записи на прохождения тестирования"**

Данный раздел позволяет создавать/редактировать/просматривать/удалять отдельные элементы записей.

Страница " Отчеты записи на прохождения тестирования", позволяет создать шаблон отчета для Министерства здравоохранения РФ абитуриентов проходящих дополнительное тестирование при прохождении конкурса (например ВИ).

Для создания записи необходимо нажать кнопку "Создать запись" и заполнить данную форму (рис. 16). Затем нажать кнопку "создать запись".

Для создания отчёта нужно нажать на кнопку в столбце "Просмотр" в таблице просмотра элементов в нужной строке (рис. 15) и сгенерировать документ.

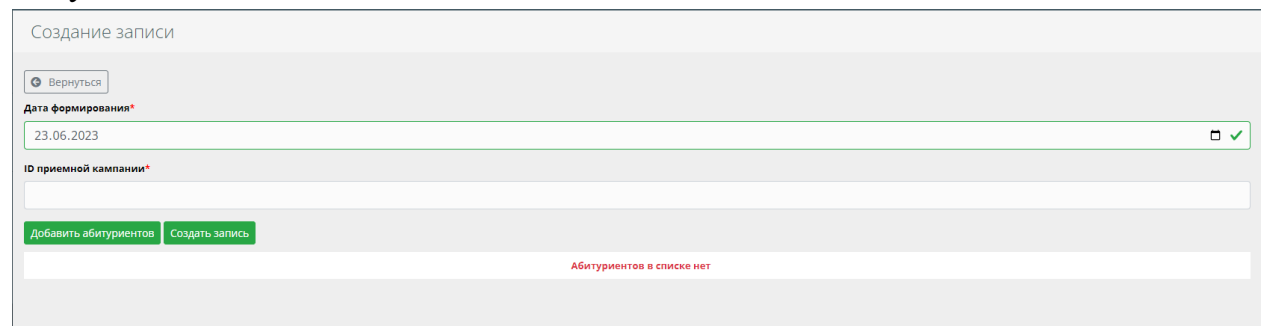

Рис. 16 – Форма создания промежуточного отчета по результатам проведения конкурсных процедур

# **Раздел 3.5 " Итоговые отчеты приемной компании для Министерства здравоохранения РФ"**

Данный раздел позволяет создавать/редактировать/просматривать/ удалять элементы записей.

Страница "Итоговые отчеты приемной компании для Министерства здравоохранения РФ", позволяет создать шаблон отчета по абитуриентам успешно прошедших конкурс по результатам тестирования и внесённых в приказ о зачислении.

Для создания элемента записи необходимо нажать на кнопку "Создать запись", и заполнить форму (рис. 17). Затем нажать кнопку "создать запись".

Для создания шаблона отчёта нужно нажать на кнопку в столбце "Просмотр" в таблице просмотра элементов в нужной строке (рис. 15).

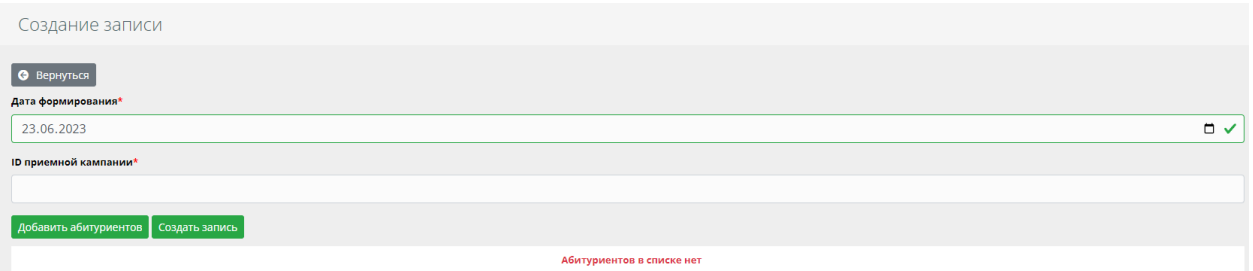

Рис. 17 – Форма создания итогового отчета для Министерства здравоохранения РФ по приему с учетом балльной оценки абитуриентов

# **Раздел 3.6. "Рейтинг абитуриентов"**

 Раздел предназначен, для формирования приказов о зачислении, на основе ранее проведенного конкурса и сформированного рейтинговых списков абитуриентов (рис.18).

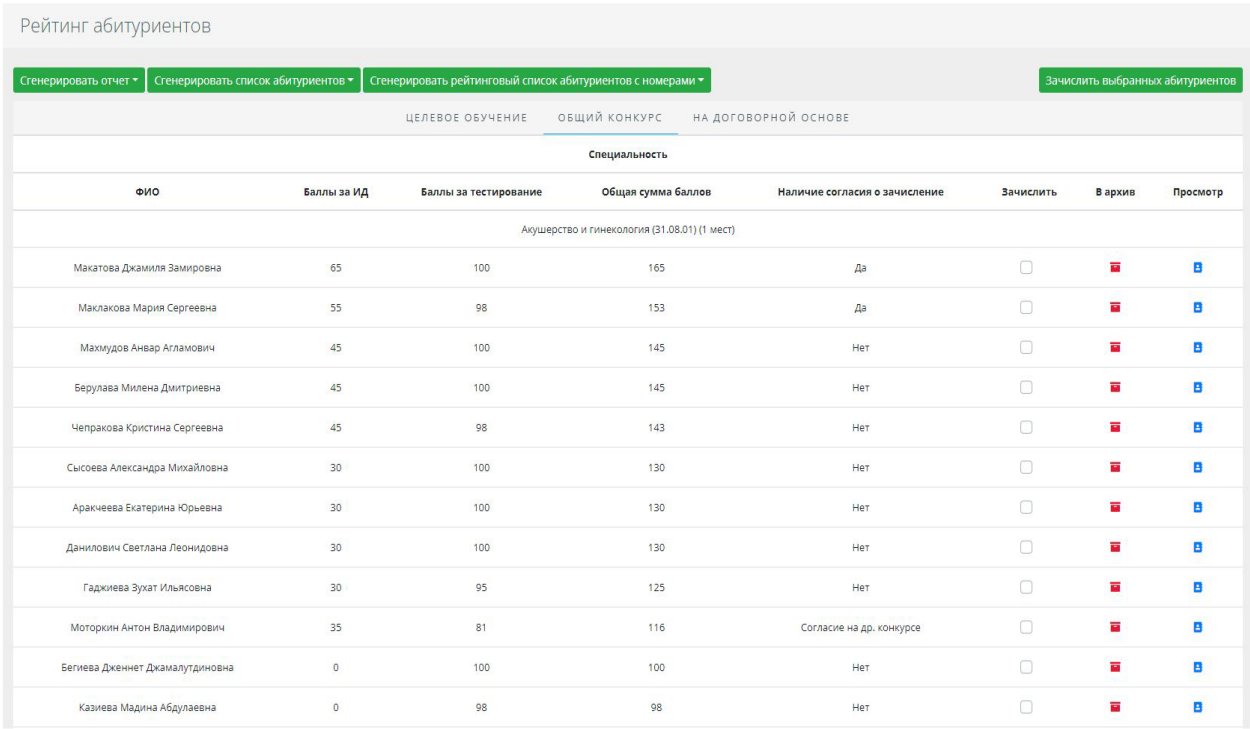

#### Рис. 18 – Рейтинг абитуриентов

# **4. Модуль "Деканат"**

<span id="page-19-0"></span>Модуль включает разделы:

- Ординаторы
- Приказы
- Группы
- Формирование групп
- Назначение семестра
- Расписание
- Ведомости
- Справки
- Список академических отпусков

# **4.1. Раздел "Ординаторы"**

<span id="page-19-1"></span> Раздел "Ординаторы" (рис. 19) содержит полный списочный состав ординаторов с возможностью фильтрации отдельных персональных данных. В дальнейшем использование раздела обеспечивает синхронизацию данных (создание личного кабинета ординатора) в системе дистанционного обучения (СДО) "Moodle".

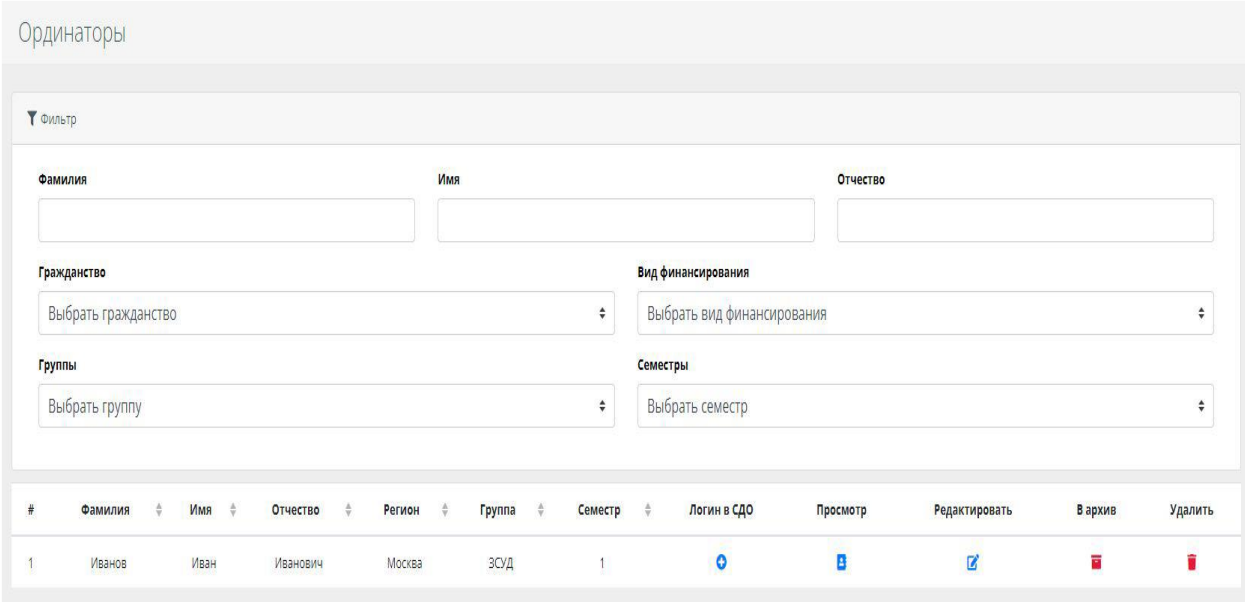

Рис. 19 - Список ординаторов

В личном деле ординатора, кроме имеющихся данных из личной карточки абитуриента, внесены дополнительные подразделы (рис. 20):

- Учебный план
- Приказы
- Академический отпуск
- Оценки

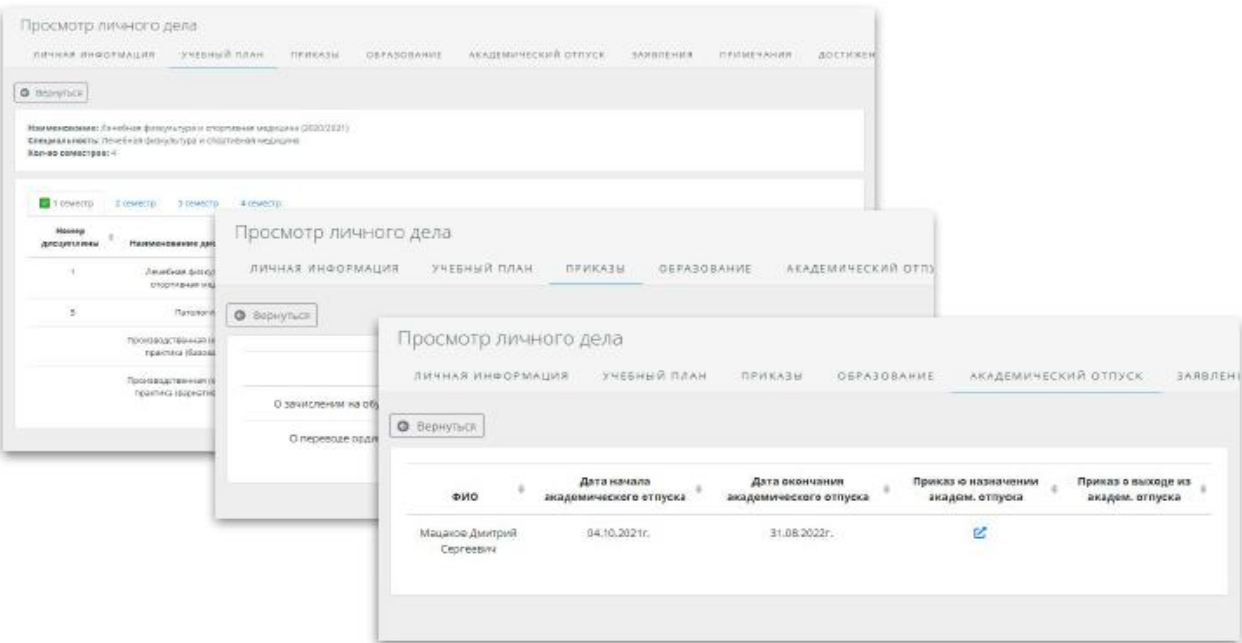

Рис. 20 – Личное дело ординатора

 Блок "Учебный план"*,* отображает учебный план выбранной специальности ординатора, текущий семестр, и дисциплины учебного плана в СДО "Moodle".

 Блок "Приказы"*,* отображает все действующие приказы по ординатору. Приказы отсортированы по дате их создания и с возможностью их просмотра.

 Блок "Академический отпуск" содержит список академических отпусков ординатора с датами их начала и окончания.

 Блок "Оценки" (рис. 21)*,* содержит все полученные ординатором оценки за время обучения с возможностью их ручной корректировки сотрудниками деканата.

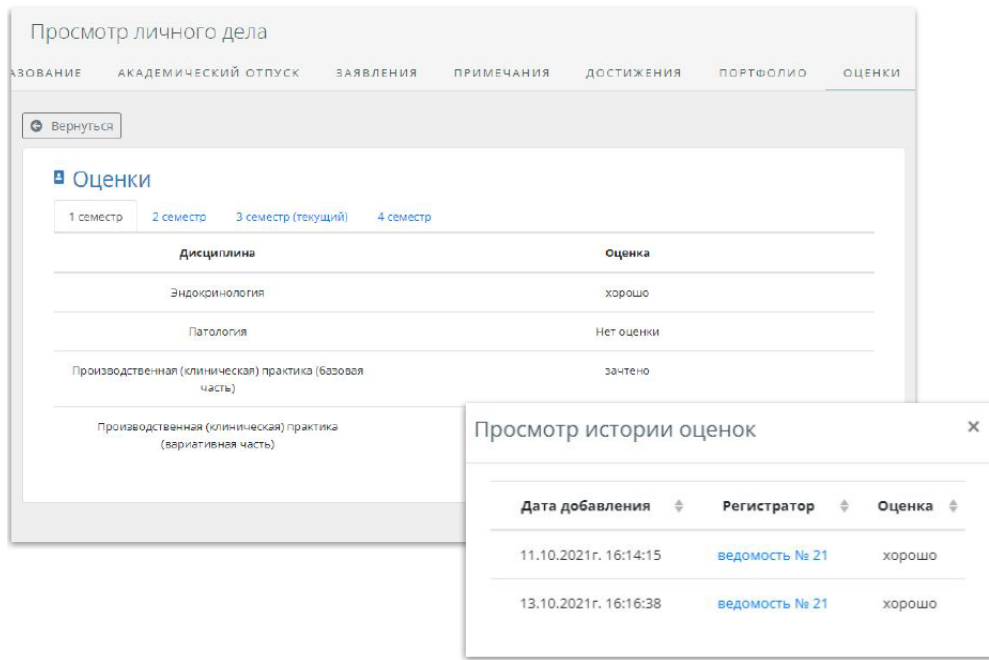

## Рис. 21 – Блок оценки и истории полученных оценок **4.2. Раздел " Приказы"**

<span id="page-22-0"></span> В разделе отображается список всех издаваемых приказов в организации с возможностью их фильтрации по видам, номеру и дате (рис. 22).

 Раздел "Приказы" позволяет управлять процессом создания/редактирования/удаления/просмотра приказов.

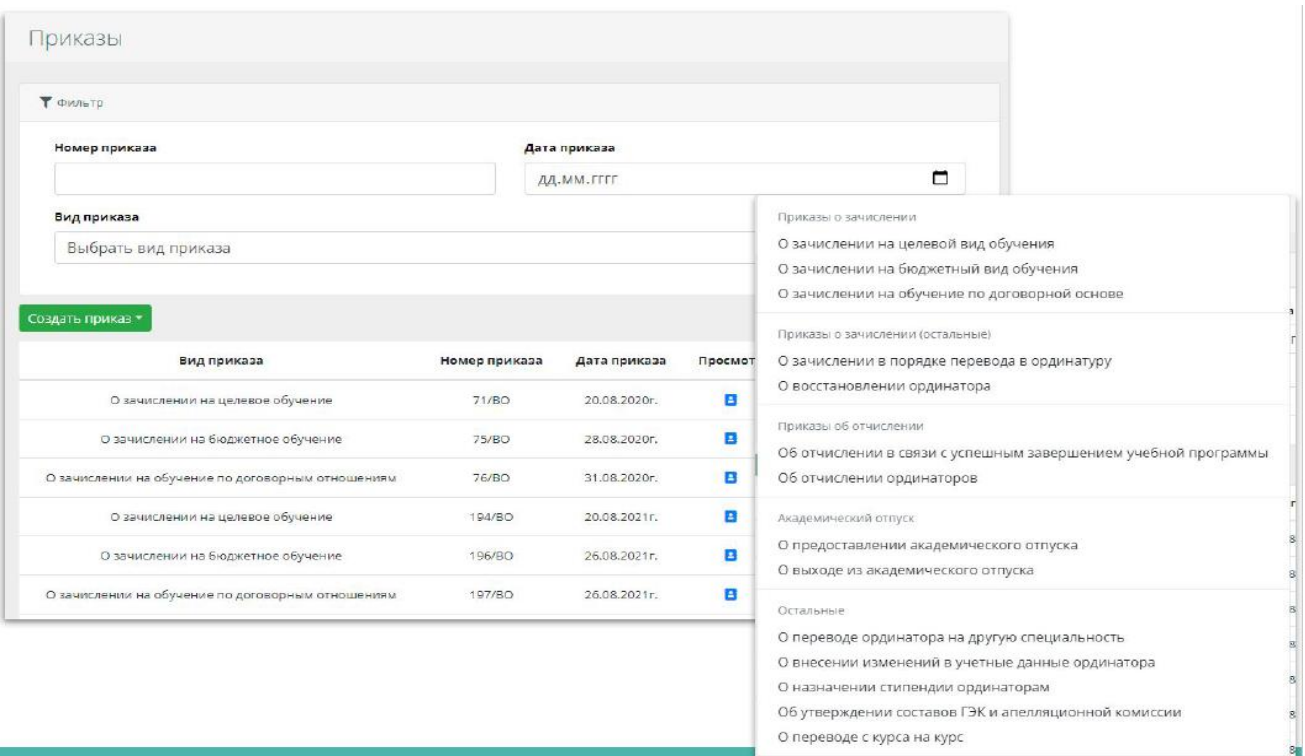

Рис. 22 - Страница "Приказы "

 Для создания приказа, необходимо нажать на кнопку "Создать приказ", и выбрать необходимый вид (рис. 22).

## **4.3. Раздел "Ведомости"**

<span id="page-23-0"></span> В данном разделе отображаются зачетно – экзаменационные ведомости учебных групп (рис.23) по деканату.

| Создать зачетно-экзаменационную ведомость |                |                                                |                                          |                                            |                               |         |  |
|-------------------------------------------|----------------|------------------------------------------------|------------------------------------------|--------------------------------------------|-------------------------------|---------|--|
| Номер ведомости<br>÷                      | Дата ведомости | ÷                                              | Просмотр                                 | Редактировать                              | В архив                       | Удалить |  |
| $\Upsilon$                                | 16.01.2021г.   |                                                | в                                        | $\mathbf{z}$                               | a.                            | ÷       |  |
| $\mathbf{B}$                              | 18.01.2021r.   |                                                | в                                        | $\overline{a}$                             | <b>COL</b>                    | û       |  |
| 4                                         | 19.01.2021r.   |                                                | в                                        | $\overline{R}$                             | m                             | ▬       |  |
| 8                                         | 18.01.2021г.   |                                                |                                          | Создание зачетно-экзаменационной ведомости |                               |         |  |
| $\overline{7}$                            | 20.01.2021r.   | <b>•</b> Вернуться                             |                                          |                                            |                               |         |  |
| 10                                        | 25.01.2021 г.  | Номер ведомости*                               |                                          |                                            | Дата ведомости*<br>дд.мм.гггг |         |  |
| 11                                        | 18.01.2021r.   |                                                | Выберите учебный план* (Обнавить список) |                                            |                               |         |  |
| 34                                        | 18.01.2021r.   | Выбрать<br>Создать запись<br>Выберите семестр* |                                          |                                            |                               |         |  |
| $10^{-1}$                                 | 18.01.2021r.   | Выбрать                                        |                                          |                                            |                               |         |  |
| 11                                        | 27.01.2021 г.  | . Выбрать                                      | Выберите Дисциплину*                     |                                            |                               |         |  |
| 49                                        | 21.01.2021г.   | Форма контроля                                 |                                          |                                            |                               |         |  |
| 14                                        | 27.01.2021r.   | Преподаватель                                  |                                          |                                            |                               |         |  |
| 15                                        | 27.01.2021 r.  | Ныбрать                                        | Выберите группу (Обновить список)        |                                            |                               |         |  |
| 28                                        | 18.01.2021r.   | Выбрать<br>Создать зачись                      |                                          |                                            |                               |         |  |
| 27                                        | 25.01.2021г.   |                                                | Добавить Оддинаторов                     |                                            |                               |         |  |

Рис. 23 - Страница ведомостей

## **4.4. Раздел "Ведомости преподавателей"**

<span id="page-23-1"></span>Данный раздел формирует ведомость оценок по дисциплине, сдаваемой ординаторами. Ведомость формируется с использованием результатов сдачи в СДО Moodle или по результатам очного проведения экзамена преподавателем (рис. 24).

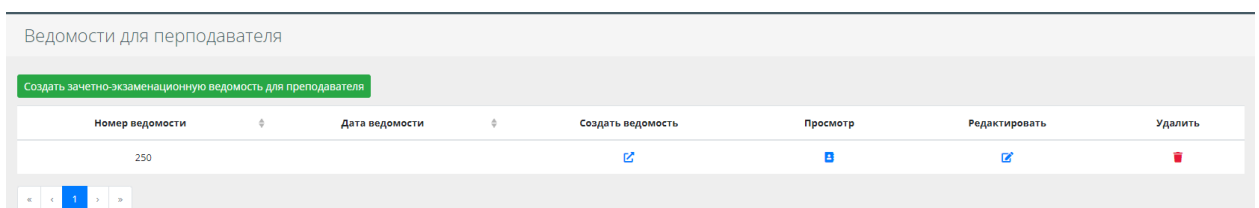

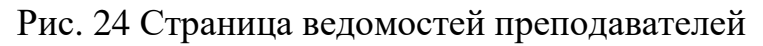

Кнопка "Создать зачетно-экзаменационную ведомость для преподавателя" открывает форму создания документа (рис.25).

Кнопка "Создать ведомость" позволяет проставить оценки в созданную ведомость.

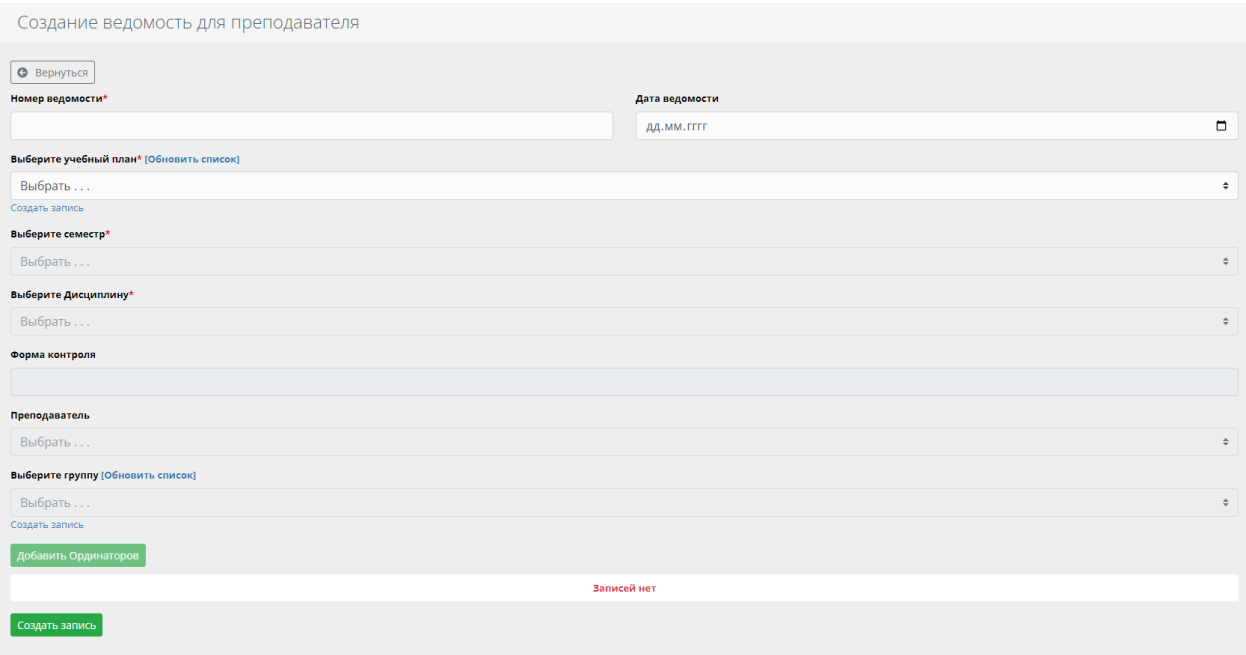

Рис. 25 Страница создания ведомости преподавателя

При нажатии кнопки "Просмотр" отображается созданная ведомость. Для получения бумажной формы ведомости необходимо нажать кнопку "Сгенерировать документ" (рис. 26).

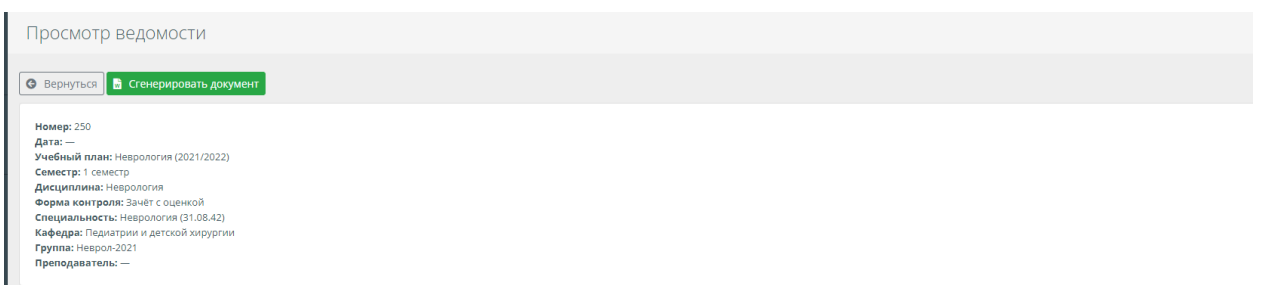

Рис. 26 Страница просмотра ведомости

## **4.5 Раздел "Справки"**

<span id="page-24-0"></span>Раздел «Справки» (риc. 27), предназначен для создания:

- Справок для оформления пропусков в образовательное учреждение
- Справок об успеваемости
- Справок для различных ведомств.

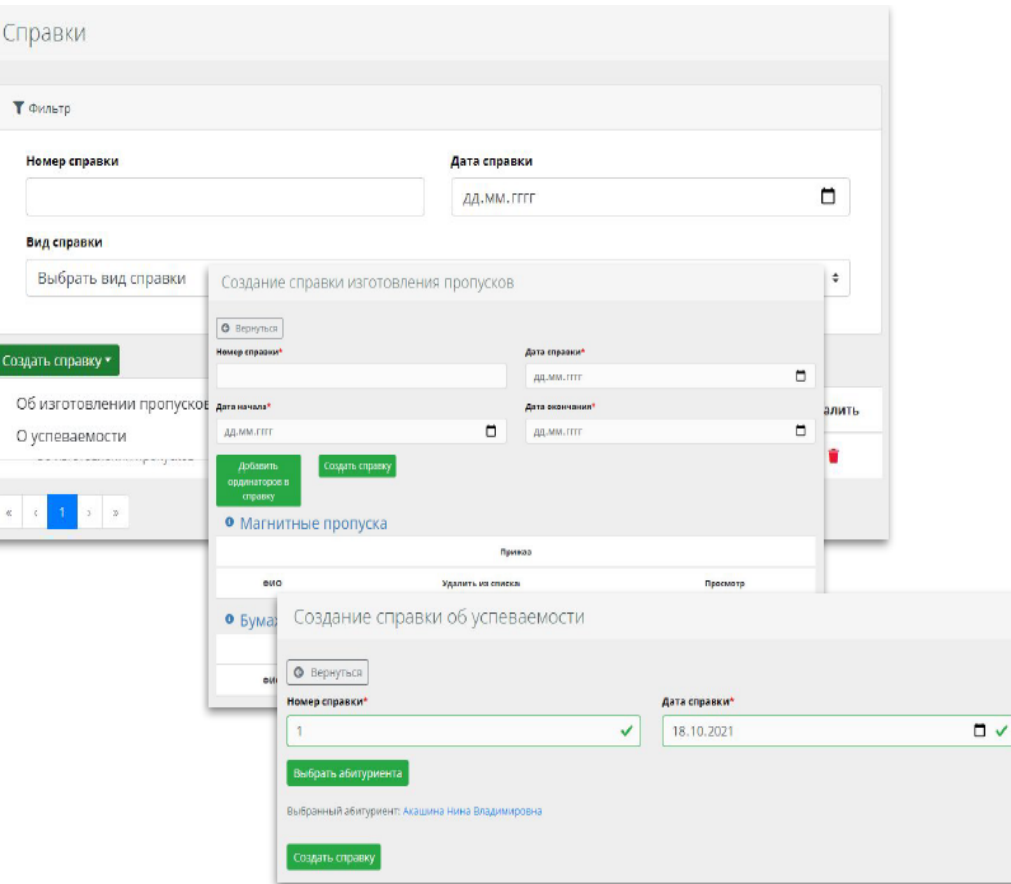

Рис. 27 - Страницы справок

# **4.6. Раздел "Формирование групп"**

<span id="page-25-0"></span>Раздел "Формирование групп" (рис. 28*),* предназначен для закрепления ординаторов на определенный учебный план и группу.

| Формирование групп<br>Создать запись |               |                                                      |                           |                                                                  |                                                 |
|--------------------------------------|---------------|------------------------------------------------------|---------------------------|------------------------------------------------------------------|-------------------------------------------------|
| Учебный год                          | $\Rightarrow$ | Просмотр                                             | Редактировать             |                                                                  | Удалить                                         |
| 2020/2021                            |               | в<br>• Вернуться                                     | Создание записи           | Добавление ординатора<br>Выберите учебный план (Обновить список) |                                                 |
| 2021/2022                            |               | Учебный год*<br>Выбрать<br>в<br>Добавить ординаторов | Создать запись            | Кардиология (2020/2021)<br>Создать запись                        |                                                 |
|                                      |               |                                                      |                           | Выберите группу (Обновить список)<br>КЛД-2020<br>Создать запись  |                                                 |
|                                      |               |                                                      | Имя<br>Отчесті<br>Фамилия | Добавить ординаторов<br>Отчество<br>Фамилия<br>Имя               | Выбрать<br>Специальность в приказе о зачислении |

Рис. 28 - Страница формирования групп

## **4.7. Раздел "Назначить семестр"**

<span id="page-26-0"></span>Позволяет переводить ординаторов на следующие учебные семестры. При нажатии кнопки "Перевести группы" появляется окно выбора года и наименования групп для перевода на другой семестр (рис. 29).

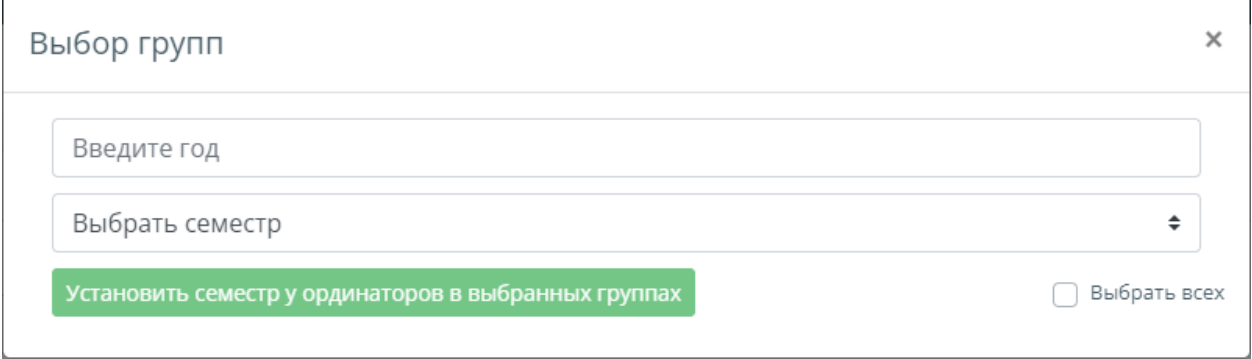

Рис. 29 – Окно перевода групп на семестры

# **4.8. Раздел "Группы"**

<span id="page-26-1"></span>Раздел "Группы" (рис.30) отображает список групп с заданным наименованием, учебным планом и года формирования.

Кнопка "Добавить группу" открывает форму создания новой группы.

| Группы                               |                                              |                              |                 |                         |         |
|--------------------------------------|----------------------------------------------|------------------------------|-----------------|-------------------------|---------|
| Добавить группу                      |                                              |                              |                 |                         |         |
| Наименование группы<br>$\Rightarrow$ | Наименование учебного плана<br>$\Rightarrow$ | Год формирования группы<br>۰ | Просмотр        | Редактировать           | Удалить |
| Эндоскоп-2021                        | Эндоскопия (2021/2022)                       | 2021                         | в               | $\overline{a}$          | ŵ       |
| Эндокр-2021                          | Эндокринология (2021/2022)                   | 2021                         | в               | $\overline{\mathbf{z}}$ | ŵ       |
| Хирур-2021                           | Хирургия (2021/2022)                         | 2021                         | в               | $\mathbf{z}$            | ÷       |
| Физиот-2021                          | Физиотерапия (2021/2022)                     | 2021                         | B               | Ø                       | Ť       |
| Уролог-2021                          | Урология (2021/2022)                         | 2021                         | в               | Ø                       | û       |
| Ультразв-2021                        | Ультразвуковая диагностика (2021/2022)       | 2021                         | B               | Ø                       | ŵ       |
| Трансф-2021                          | Трансфузиология (2021/2022)                  | 2021                         | в               | B                       | û       |
| Травм-2021                           | Травматология и ортопедия (2021/2022)        | 2021                         | в               | $\mathbf{z}$            | û       |
| Tepan-2021                           | Терапия (2021/2022)                          | 2021                         | B               | $\mathbf{z}$            | ۰       |
| СтомХир-2021                         | Стоматология хирургическая (2021/2022)       | 2021                         | <b>SOF</b><br>в | $\mathbf{z}$            | ŵ       |

Рис. 30 - Страница "Группы"

При нажатии кнопки "Просмотр" отображается списочный состав ординаторов группы (рис. 31).

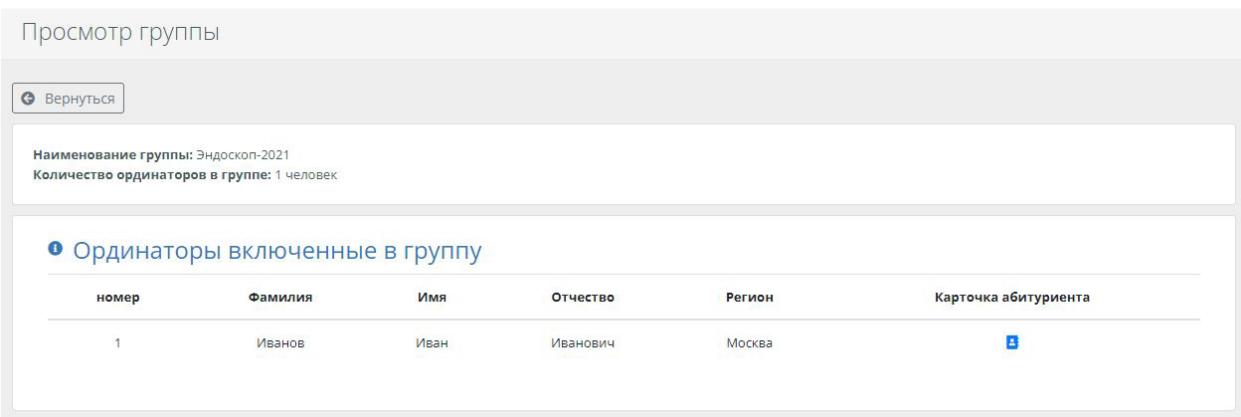

Рис. 31 – Список ординаторов в группе

### **4.9 Раздел "Расписание"**

<span id="page-27-0"></span>Раздел расписание занятий (рис. 32) предназначен для составления расписания занятий и синхронизации его с СДО "Moodle" в личных кабинетах ординатора и преподавателя.

При нажатии кнопки "Создать элемент расписания" откроется форма для создания нового элемента расписания учебного плана.

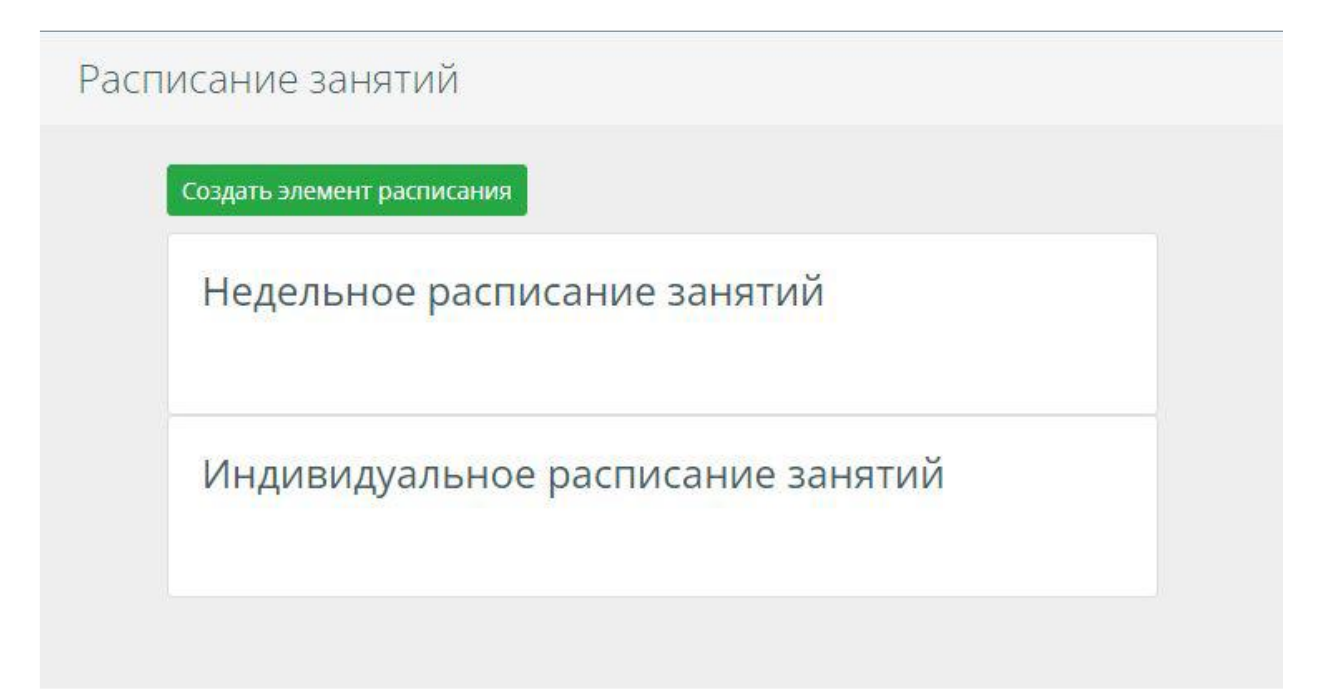

Рис. 32 – Страница показа расписаний занятий

### **4.9 Раздел "Список академических отпусков"**

<span id="page-28-0"></span> Раздел "Cписок академических отпусков" предназначен для общего контроля действующих академических отпусков ординаторов с датами их начала и окончания (рис. 33).

| ś<br>ФИО                         | Дата начала<br>академического<br>отпуска | Дата окончания<br>÷<br>академического отпуска | Приказ о назначении $\phi$<br>академ. отпуска | Приказ о выходе<br>из академ.<br>отпуска |
|----------------------------------|------------------------------------------|-----------------------------------------------|-----------------------------------------------|------------------------------------------|
| Мацаков Дмитрий<br>Сергеевич     | 04.10.2021 r.                            | 31.08.2022r.                                  | ΓZ.                                           |                                          |
| Малышева Мария<br>Александровна. | 21.09.2021г.                             | 31.08.2022r.                                  | 区                                             |                                          |
| Кононистова Мария<br>Николаевна  | 07.09.2021г.                             | 31.08.2022r.                                  | 区                                             |                                          |
| Галеева Дания<br>Исхаковна       | 01.09.2021г.                             | 31.08.2022г.                                  | <b>Z</b>                                      |                                          |
| Лазарев Артемий<br>Михайлович    | 01.09.2021г.                             | 31.08.2022r.                                  | <b>Z</b>                                      |                                          |
| Кирсанова Елизавета<br>Сергеевна | 24.12.2020r.                             | 02.09.2021r.                                  | <b>Z</b>                                      | ſZ.                                      |

Рис. 33 – Страница списка академических отпусков

## **5. Модуль "Учебно-методический отдел "**

<span id="page-28-1"></span>Модуль включает разделы:

- Учебный план
- Индивидуальный учебный план
- Преподаватели

### **5.1 Раздел "Учебные планы"**

<span id="page-28-2"></span>Данный раздел предназначен для создания/просмотра/редактирования/ удаления учебных планов. На странице "Учебные планы" (рис. 34), таблица с

возможностью просмотра, редактирования, а также удаления записей учебных планов (рис. 35).

| Учебные планы               |                             |                       |                    |            |               |         |
|-----------------------------|-----------------------------|-----------------------|--------------------|------------|---------------|---------|
| $\blacktriangledown$ Фильтр |                             |                       |                    |            |               |         |
|                             | Наименование учебного плана |                       |                    |            |               |         |
|                             |                             |                       |                    |            |               |         |
| Добавить учебный план       |                             |                       |                    |            |               |         |
|                             |                             |                       |                    |            |               |         |
| 出                           | Наименование учебного плана | Учебный год<br>$\div$ | Просмотр<br>$\div$ | Копировать | Редактировать | Удалить |
|                             |                             |                       |                    |            |               |         |
|                             | Наименование учебного плана | 2020/2021             | В                  | û          | $\mathbf{z}$  | û.      |
| $\overline{2}$              | Наименование учебного плана | 2020/2021             | В                  | Ú          | $\mathbf{z}$  | Ĥ       |
| $\overline{\mathbf{3}}$     | Наименование учебного плана | 2020/2021             | в                  | Ľ          | ■             | ÷       |
| $\overline{4}$              | Тест                        | 2022/2023             | В                  | Ú          | ■             | Ĥ       |

Рис. 34 - Страница "Учебные планы"

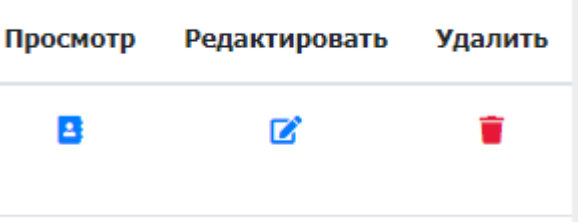

Рис. 35 - Панель кнопок для таблицы страницы "Учебные планы"

 Для добавления учебного плана, необходимо нажать кнопку "Добавить учебный план" и заполнить форму (рис. 36).

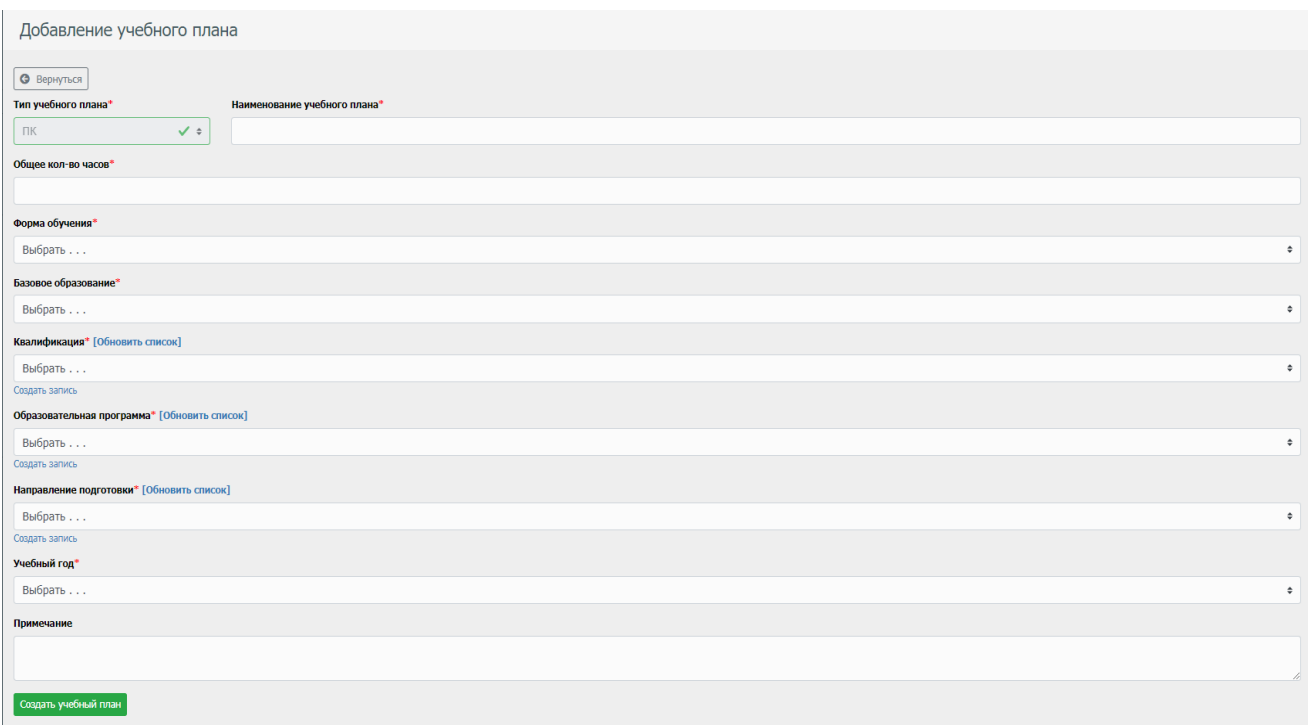

Рис. 36 - Форма для внесения нового учебного плана

Далее в учебный план необходимо внести дисциплины кнопкой "Создать дисциплину на N семестр" (рис. 37).

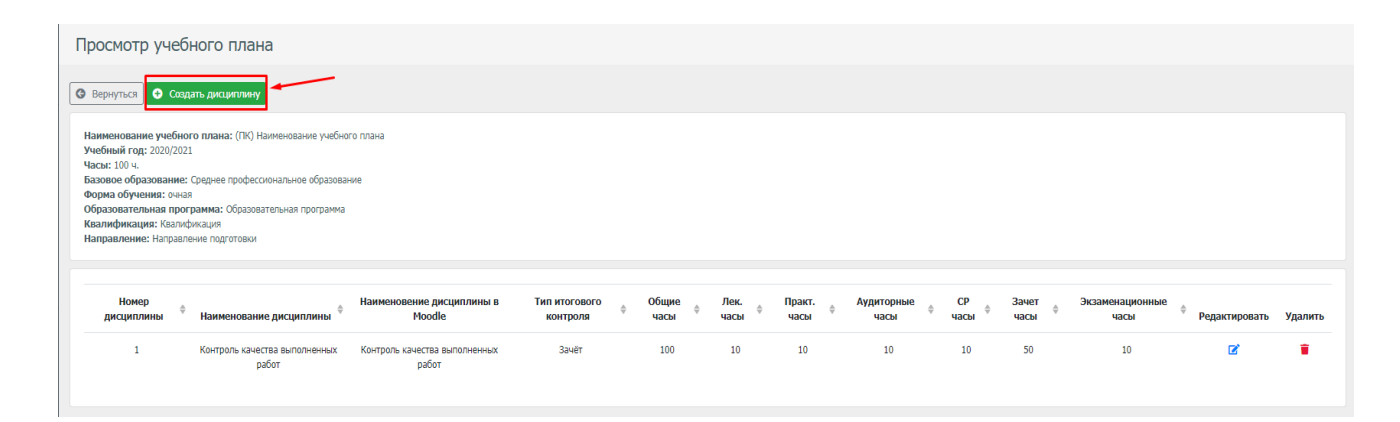

Рис. 37 - Страница просмотра учебного плана

На странице формы заполнения дисциплины учебного плана заполняется вся информация о данной дисциплине, после синхронизации названия с СДО "Moodle"(рис. 39).

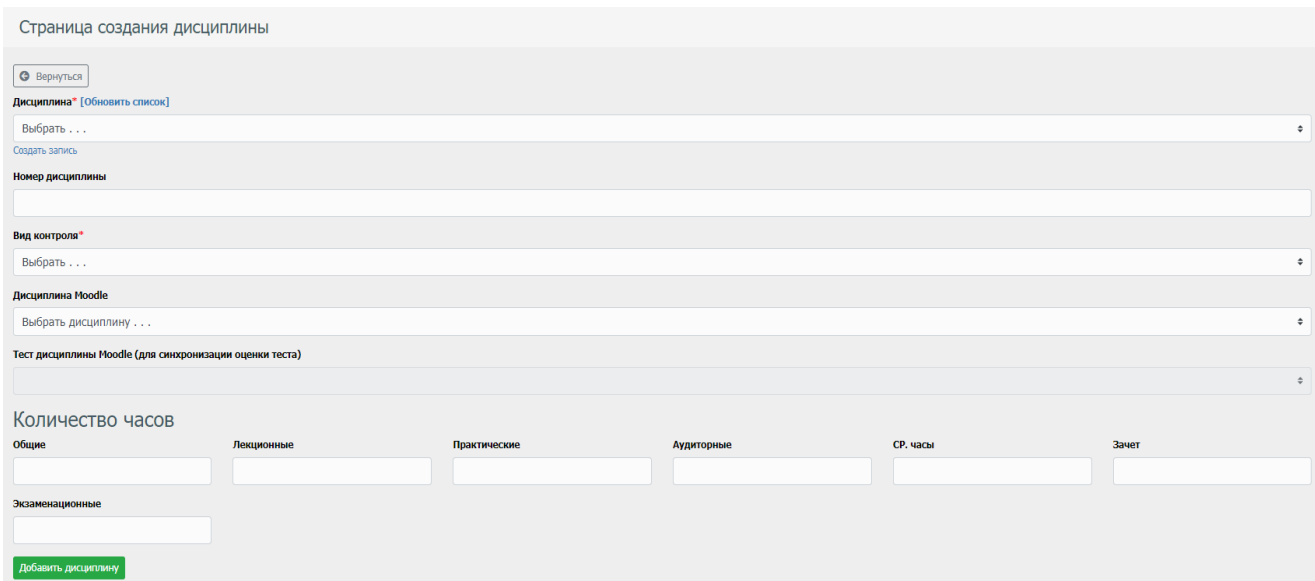

Рис. 39 - Страница формы заполнения дисциплин учебного плана

# **5.2 Раздел "Индивидуальный учебный план"**

<span id="page-31-0"></span>Копирует функционал раздела "Учебный план". Предназначен для ординаторов, обучающихся по индивидуальному учебному плану.

## **5.3 Раздел "Преподаватели"**

<span id="page-31-1"></span>В данном разделе (рис. 40) содержится база персональных данных преподавателей, закрепленных за отдельными дисциплинами учебного плана. Отдельные данные раздела используются при создании личного кабинета преподавателя в СДО "Moodle".

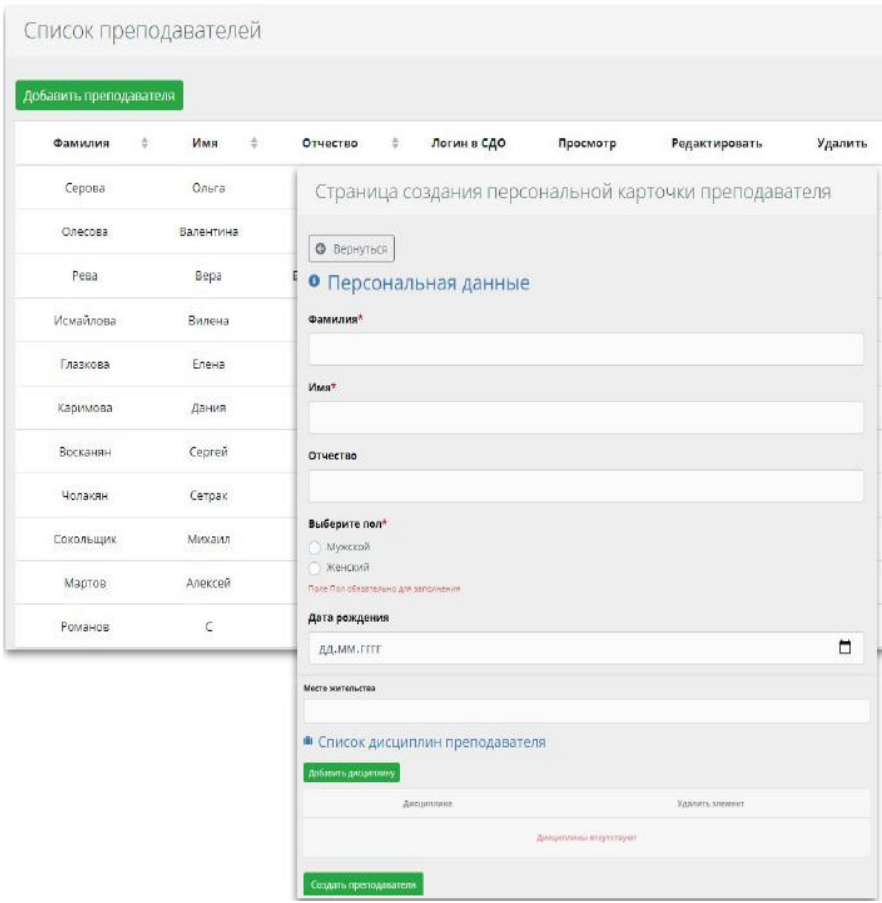

<span id="page-32-0"></span>Рис. 40 - Страница просмотра и создания базы данных преподавателей

# **6. Модуль "Итоговая Аттестация"**

Модуль включает разделы:

- Протоколы Государственной экзаменационной комиссии (ГЭК)
- Экзаменационные ведомости Государственной итоговой аттестации (ГИА)
- Дипломы

# **6.1. Раздел "Протоколы ГЭК"**

<span id="page-32-1"></span>В разделе "Протоколы ГЭК" (рис. 41) создаются формы для внесения состава комиссий и других сведений в протокол ГЭК.

Кнопка "создать протокол ГЭК" открывает форму для его создания (рис. 42).

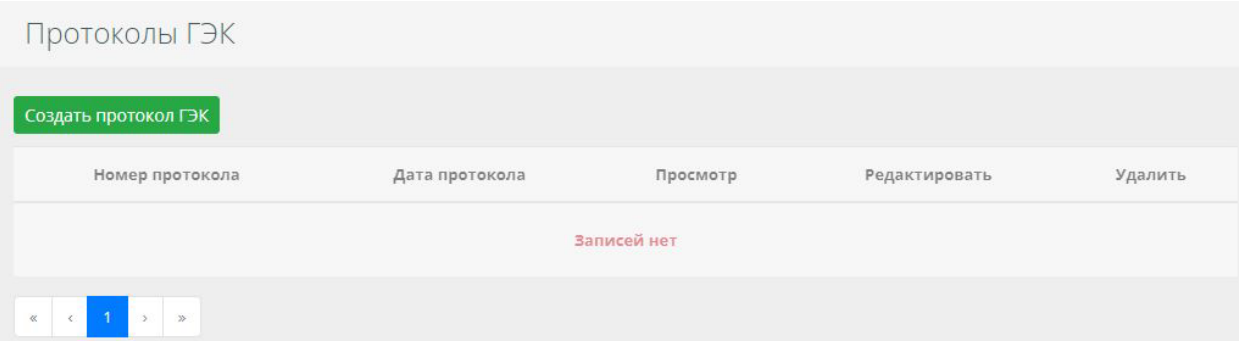

Рис. 41 - Страница "Протоколы ГЭК"

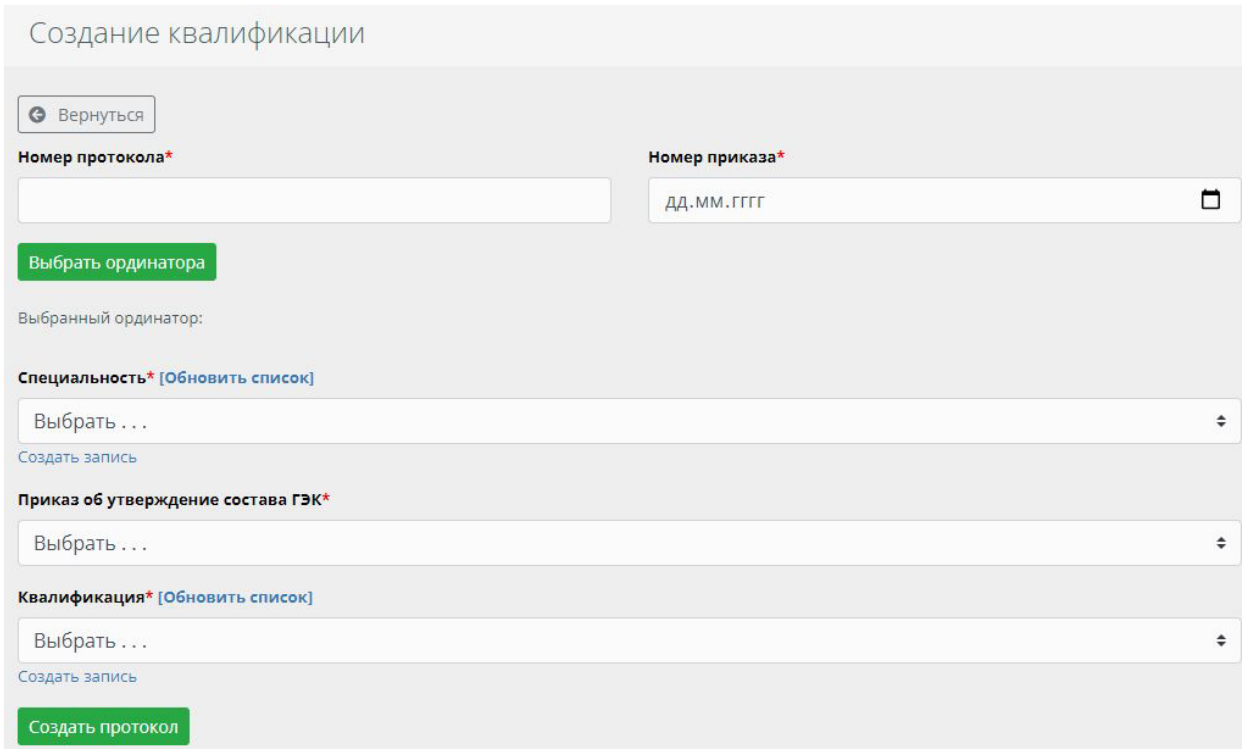

Рис. 42 – Форма создания квалификации для протокола ГЭК

# **6.2. Раздел "Экзаменационные ведомости ГИА"**

<span id="page-33-0"></span>Раздел "Экзаменационные ведомости ГИА" (рис. 43, 44) предназначен для создания и просмотра ведомостей ГИА.

При просмотре ведомости и нажатия кнопки "Сгенерировать документ" (рис. 45) формируется ведомость.

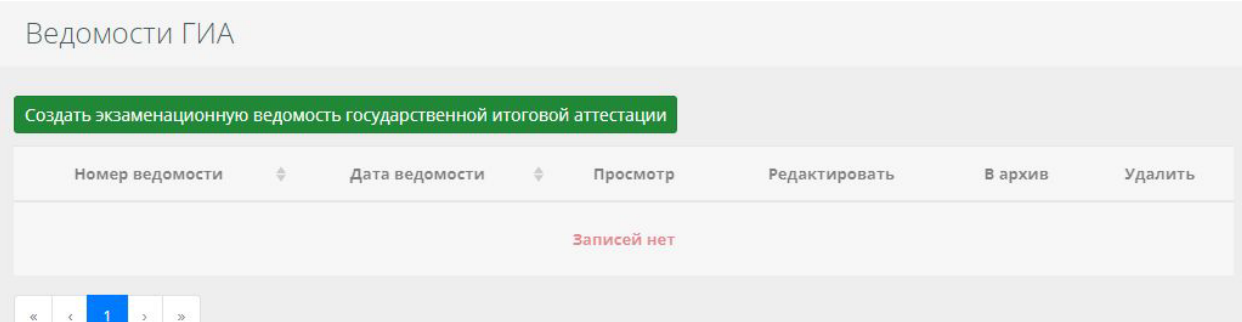

Создание экзаменационной ведомости Государственной итоговой аттестации

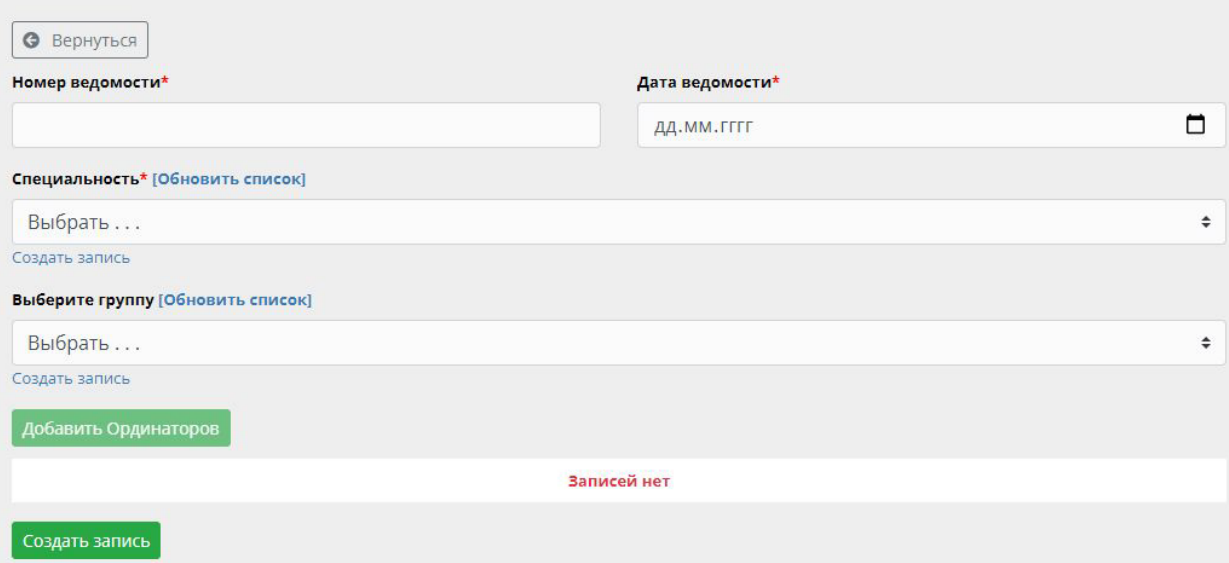

Рис. 43,44 – Страница просмотра ведомостей ГИА и форма создания новой ведомости

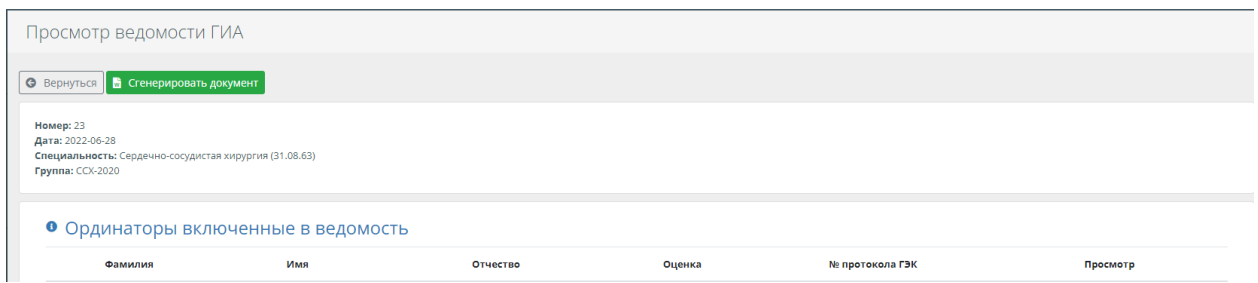

Рис. 45 – Страница просмотра ведомости

## **6.3. Раздел "Дипломы"**

<span id="page-34-0"></span>Данный раздел предназначен для создания страницы выпускников текущего года (рис. 46).

Первоначально необходимо создать запись о годе получения диплома. Далее нажать кнопку "Просмотр" затем "Добавить выпускника". Появится форма со списком выпускников текущего года (рис. 47).

|                                                                              | записи с списком дипломов |                        |          |               |         |
|------------------------------------------------------------------------------|---------------------------|------------------------|----------|---------------|---------|
| Создать запись с списком дипломов                                            |                           |                        |          |               |         |
|                                                                              | Год                       | $\qquad \qquad \oplus$ | Просмотр | Редактировать | Удалить |
|                                                                              | 2022                      |                        | в        | ø             |         |
|                                                                              | 2023                      |                        | в        | ø             |         |
| $\mathbf{R} = \mathbf{C} \cdot \mathbf{A} \cdot \mathbf{A} \cdot \mathbf{A}$ |                           |                        |          |               |         |

Рис. 46 – Форма для создания страницы выпускников текущего года

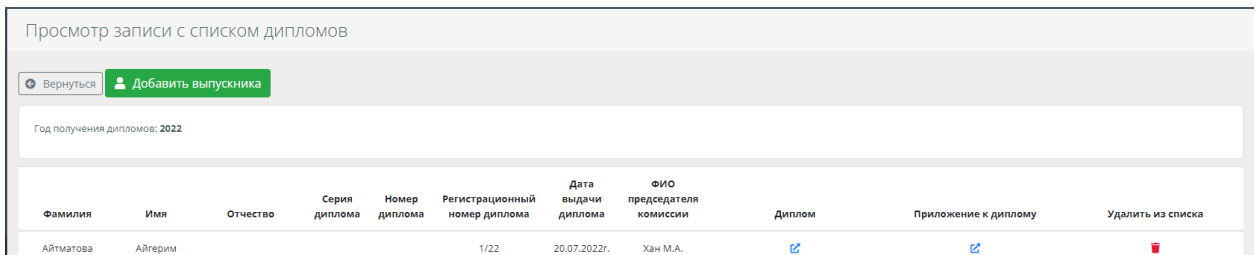

Рис. 47 – Страница просмотра выпускников текущего года

Кнопки "Диплом" и "Приложение к диплому" на странице просмотра выпускников позволяют получить шаблоны для печати документов об образовании (рис. 48).

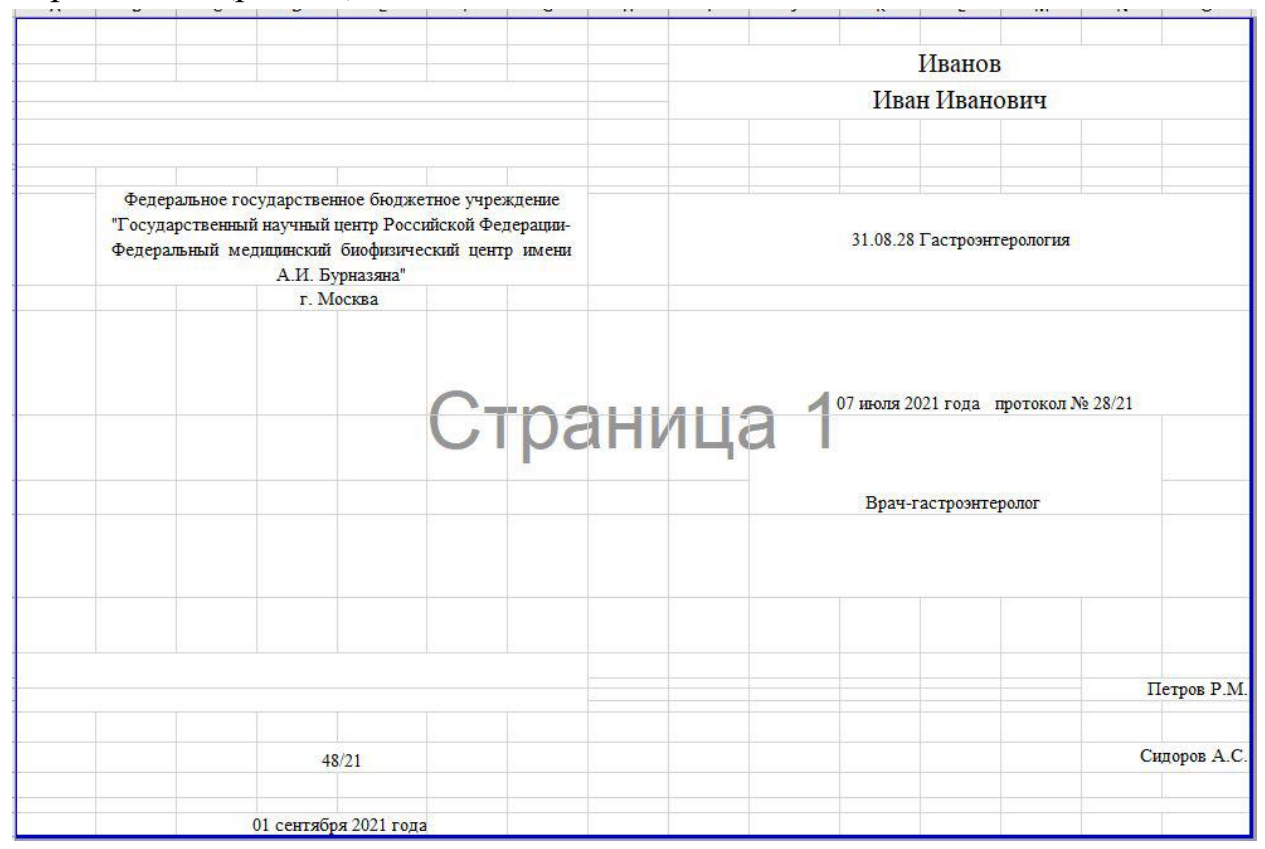

Рис. 48 – Пример формирования шаблона для печати диплома

# **7. Модуль "Отчётность по выпускникам"**

<span id="page-36-0"></span>Модуль "Отчетность по выпускникам" предназначен для создания отчетов для ФИС ФРДО, а также журнала выдачи дипломов.

Модуль включает разделы:

- Журнал выдачи дипломов (упрощённый способ заполнения журнала)
- ФИС ФРДО (упрощённый способ заполнения)
- Журнал выдачи дипломов
- ФРДО

# <span id="page-36-1"></span>**7.1. Раздел "Журнал выдачи дипломов" (упрощённый способ заполнения журнала)**

Раздел предназначен для упрощенного заполнения раздела "Журнал выдачи дипломов". Данный формат может быть использован при корректном заполнении всех сведений, используемых в базе и не предусматривает их изменений.

После добавления выпускника в раздел "Дипломы" модуля "Итоговая аттестация" выпускник появляется в данном разделе (рис. 49).

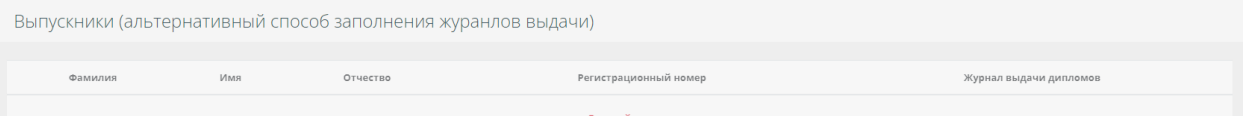

Рис. 49 – Страница "Выпускники (альтернативный способ заполнения журналов выдачи)

Данный список выпускников добавляется в журнал выдачи дипломов без создания новой записи в данном разделе. Для этого необходимо нажать кнопку "Журнал выдачи дипломов".

Данный формат не позволяет редактировать и просматривать отдельных выпускников. После добавления выпускник удаляется из данного списка и данные переносятся в "Журнал выдачи дипломов".

Далее используется необходимый функционал базового варианта заполнения журнала выдачи дипломов.

### **7.2. Раздел "ФИС ФРДО" (упрощённый способ заполнения)**

<span id="page-37-0"></span>По аналогии с предыдущим разделом позволяет добавить выпускника в раздел "ФИС ФРДО" не используя форму добавления выпускника на странице просмотра ФИС ФРДО.

Для добавления нужно нажать кнопку в поле таблицы "ФИС ФРДО" (рис. 50).

| Выпускники (альтернативный способ заполнения ФРДО) |     |          |      |
|----------------------------------------------------|-----|----------|------|
| Фамилия                                            | Имя | Отчество | ФРДО |

Рис. 50 – Страница " ФИС ФРДО" (упрощенный способ заполнения)

Раздел предназначен для упрощенного заполнения раздела "ФИС ФРДО". Данный формат может быть использован при корректном заполнении всех сведений используемых в базе и не предусматривает их изменений.

#### **7.3. Раздел "Журнал выдачи дипломов"**

<span id="page-37-1"></span>Данный раздел, используя базовый функционал системы, позволяет сформировать журнал выдачи дипломов в формате Excel. Разрешает вносить дополнения и изменения сведений выпускников. Страница "Журнал выдачи дипломов" (рис. 51), имеет панель кнопок, которые позволяют просматривать/редактировать/удалять записи (рис. 52).

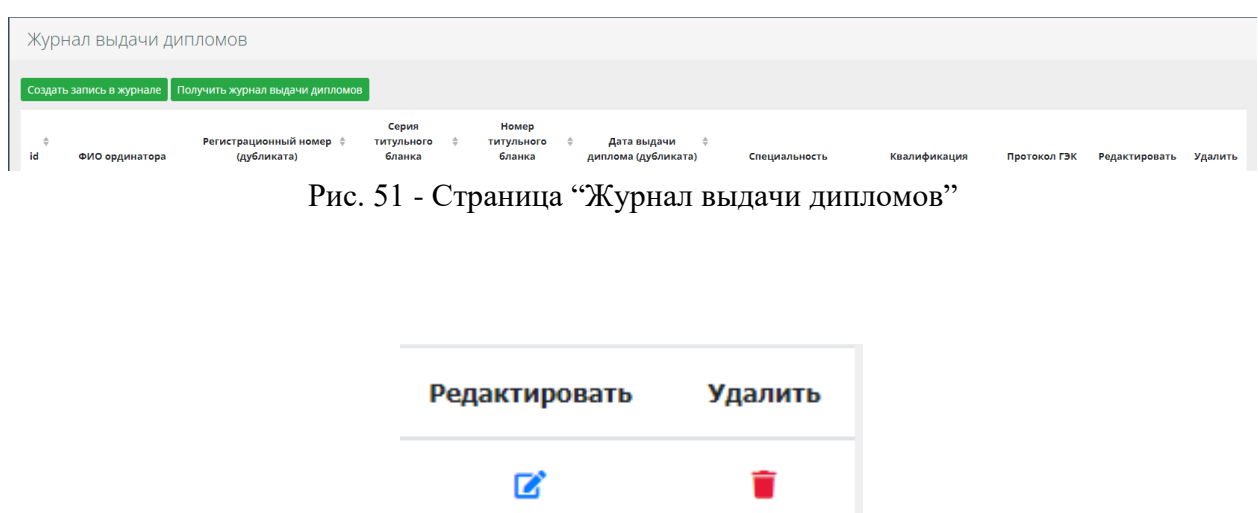

Рис. 52 - Панель кнопок для таблицы страницы "Журнал выдачи дипломов"

Для создания записи в книге журналов выдачи, необходимо нажать на кнопку "Создать запись в журнале" (рис. 53).

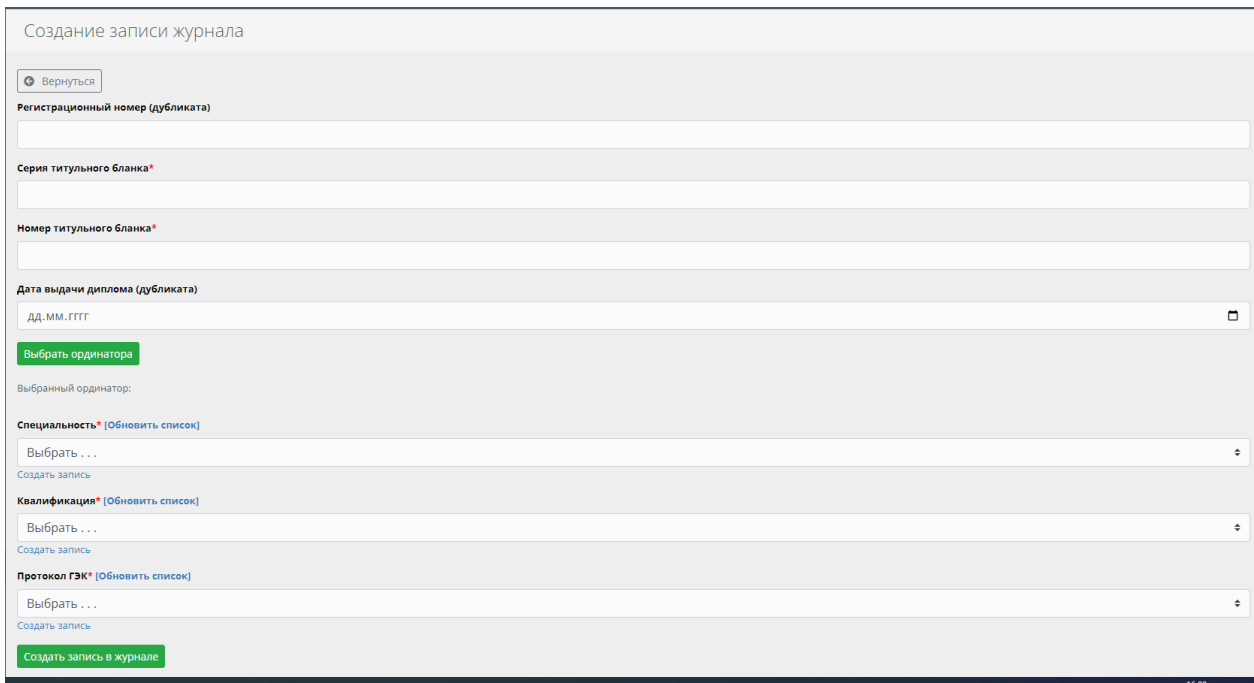

Рис. 53 - Форма заполнения журнала выдачи дипломов

Для получения журнала выдачи в формате Excel, необходимо нажать на кнопку "Получить журнал выдачи дипломов" и кнопку "Сгенерировать документ" (рис. 54).

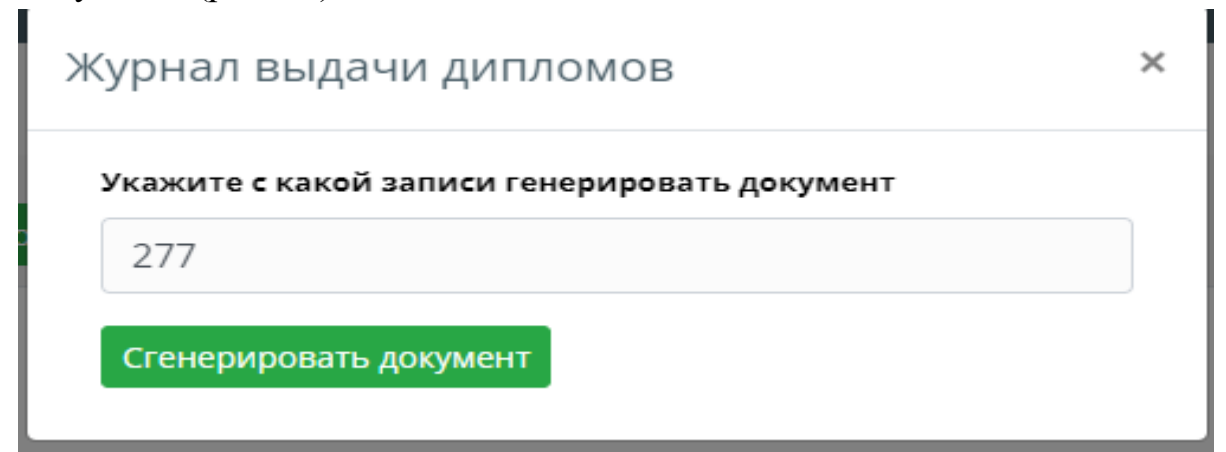

Рис. 54 – Создание журнала выдачи дипломов

#### **7.4. Раздел "ФИС ФРДО"**

<span id="page-38-0"></span>Данный раздел, используя базовый функционал системы, позволяет генерировать отчеты для ФИС ФРДО в формате Excel. Страница "ФИС ФРДО листы" представляет из себя таблицу с данными по шаблонам ФИС ФРДО (рис.55). Панель кнопок позволяют просматривать/редактировать/удалять шаблоны ФРДО (рис. 56).

| ФРДО листы        |                    |             |               |          |               |         |
|-------------------|--------------------|-------------|---------------|----------|---------------|---------|
| Создать ФРДО лист |                    |             |               |          |               |         |
|                   |                    |             |               |          |               |         |
| #<br>÷            | Наименование листа | Тип шаблона | $\frac{1}{2}$ | Просмотр | Редактировать | Удалить |
|                   | 14.09.2022         | шаблон_2021 |               | в        | 図             | ٠       |

Рис. 55 – Страница "ФИС ФРДО листы"

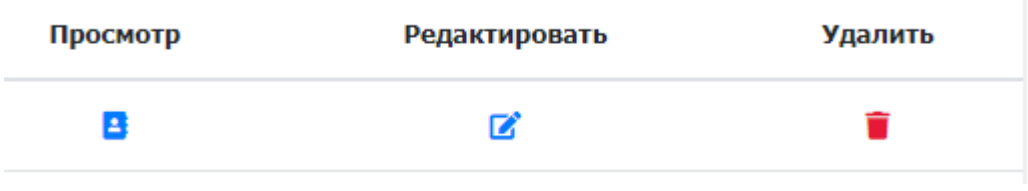

Рис. 56 - Панель кнопок для страницы "ФИС ФРДО листы"

Для добавления шаблона ФИС ФРДО необходимо нажать на кнопку "Создать ФИС ФРДО лист" и заполнить форму (рис. 57).

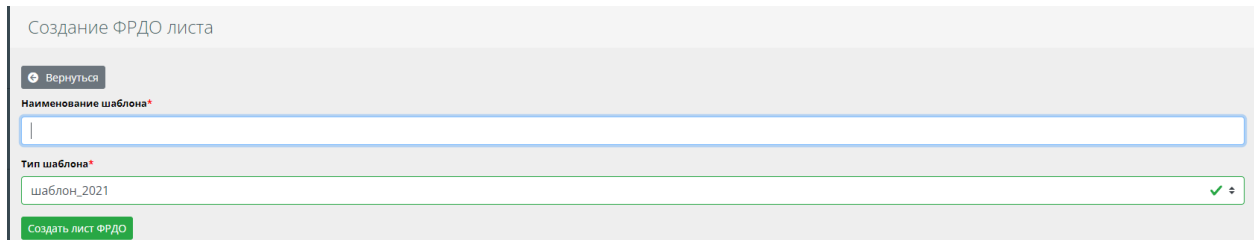

Рис. 57 - Форма шаблона ФИС ФРДО

Для добавления выпускников в шаблон ФИС ФРДО, необходимо выбрать ранее созданную запись и нажать "Просмотр". Для получения шаблона в формате Excel необходимо нажать "Получить документ Excel" (рис. 58).

Кнопка "Добавить выпускника" открывает страницу формы добавления выпускника (рис. 59).

Кнопка "Запустить скрипт заполнения ФИС ФРДО листа" позволяет запустить скрипт создания документа c возможностью параллельной работы в системе.

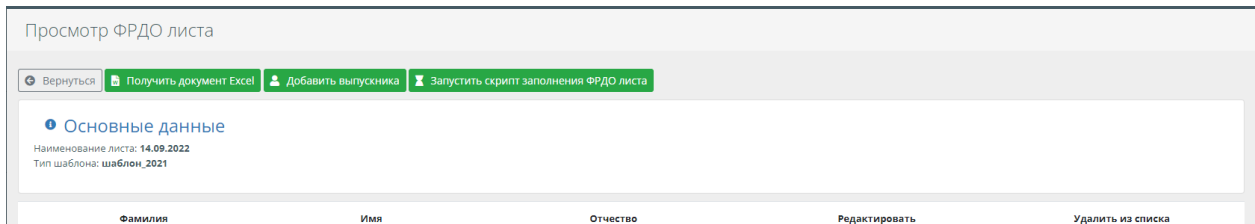

Рис. 58 - Страница просмотра шаблона

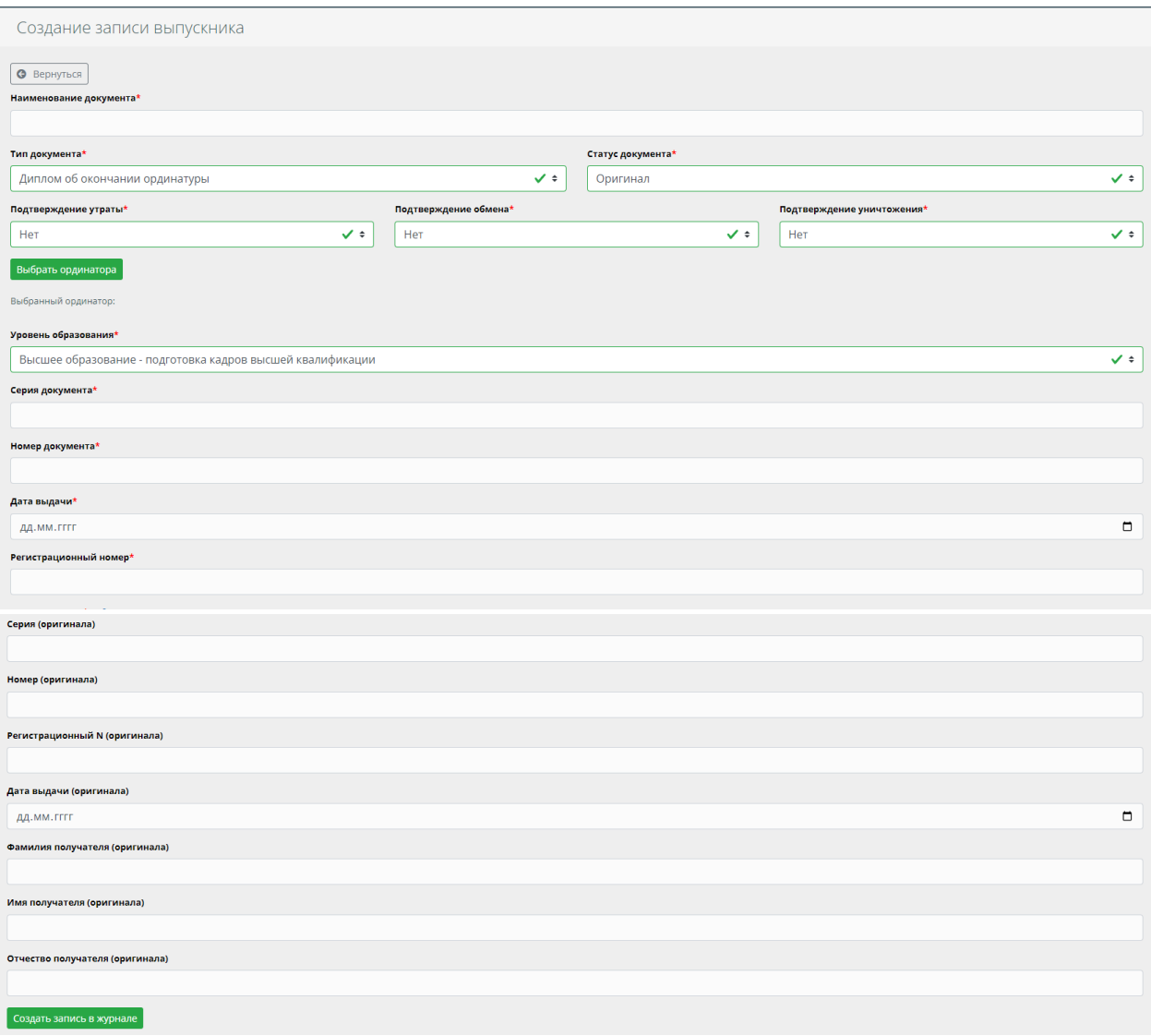

Рис. 59 - Форма для добавления выпускников в "ФИС ФРДО"

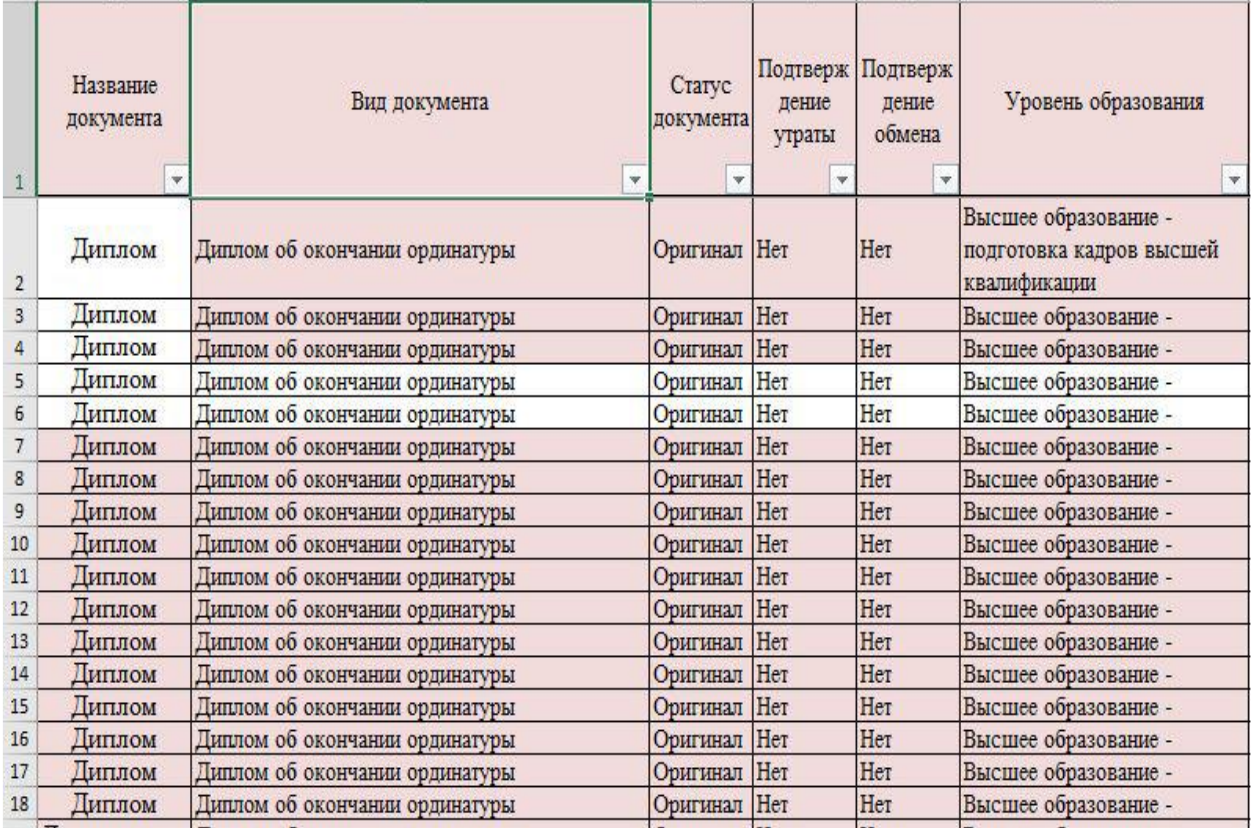

Рис. 60 – Пример созданного листа в формате Excel для передачи в ФИС ФРДО

# **8. Модуль "Реестры"**

<span id="page-41-0"></span>Данный модуль содержит реестры, которые позволяют использовать часто повторяющиеся данные при заполнении таблиц базы.

#### **8.1. Раздел "Регионы"**

<span id="page-41-1"></span>Данный раздел позволяет создавать/редактировать/удалять записи раздела. Страница "Регионы", представляет базу, содержащую статистические данные по абитуриентам и обучающимся по регионам (рис. 61).

Для внесения записи в справочник необходимо нажать на кнопку "Внести регион" и заполнить форму (рис. 62).

Регионы

| Создать регион     |   |               |         |
|--------------------|---|---------------|---------|
| Название региона   | ÷ | Редактировать | Удалить |
| Москва             |   | ■             |         |
| Мурманская область |   | ■             |         |
| Красноярский край  |   | ■             |         |
| Карабудахкентский  |   | $\mathbf{z}$  |         |
| Саратовский        |   | $\mathbf{z}$  |         |
| Тульская область   |   | $\mathbf{z}$  |         |

Рис. 61 - Страница "Регионы"

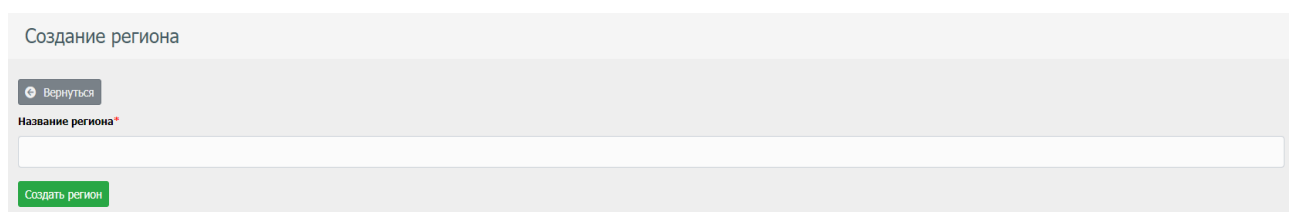

Рис. 62 - Форма добавления региона

## **8.2. Раздел "Дисциплины"**

<span id="page-42-0"></span>Данный раздел позволяет создавать/редактировать/удалять записи раздела. Страница "Дисциплины", представляет таблицу с перечнем дисциплин для внесения в разрабатываемые учебные планы (рис. 63).

Для создания записи нажать на кнопку "Создать запись" и заполнить форму (рис. 64).

| Дисциплины                                                                         |                                     |               |         |
|------------------------------------------------------------------------------------|-------------------------------------|---------------|---------|
| Создать дисциплину                                                                 |                                     |               |         |
| 一盘                                                                                 | Наименование дисциплины             | Редактировать | Удалить |
|                                                                                    | Контроль качества выполненных работ | K             |         |
|                                                                                    | Экономика                           | <b>R</b>      |         |
| ж.                                                                                 | Технология                          | z             |         |
| $\ {\bf x}\ =\left\ {\bf x}\right\ -\left\ {\bf x}\right\ -\left\ {\bf x}\right\ $ |                                     |               |         |

Рис. 63 – Страница "Дисциплины"

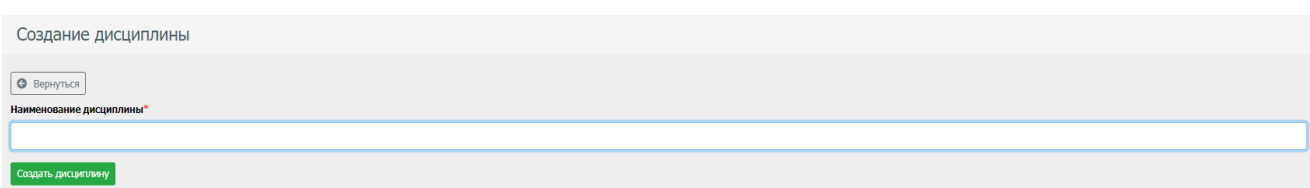

Рис. 64 – Форма создания записи

## **8.3. Раздел "Достижения"**

<span id="page-42-1"></span>Данный раздел позволяет вносить/редактировать/удалять записи достижений в конкурсе абитуриентов на поступление в ВУЗ.

Содержит в себе информацию о наименовании достижения кол-ва баллов, код Министерства здравоохранения, учебный год, кнопки редактирования и удаления записей индивидуальных достижений (рис. 65).

|   | Индивидуальные достижения                                                                                                    |                  |                  |                |               |         |
|---|----------------------------------------------------------------------------------------------------|------------------|------------------|----------------|---------------|---------|
|   | Создать запись индивидуального достижения                                                                                                    |                  |                  |                |               |         |
|   | Наименование достижения                                                                                                    | Кол-во<br>баллов | Код<br>минздрава | Учебный<br>год | Редактировать | Удалить |
|   | Стипендиаты Президента РФ, Правительства РФ (в случае назначения стипендии в период получения высшего медицинского образования или высшего<br>фармацевтического образования)                                     | 20               |                  | 2020/2021      | œ             |         |
| з | Документ установленного образца с отличием                                                                                                    | 55               |                  | 2020/2021      | ø             |         |
|   | Статья в профильном научном журнале, индексируемом в базе данных Scopus или базе данных Web of Science, автором которой является поступающий, либо в<br>которой поступающий указан первым в коллективе соавторов | 20               |                  | 2020/2021      | œ             |         |
| 5 | Дипломанты Всероссийской студенческой олимпиады "Я-профессионал"                                                                                                    | 20               |                  | 2020/2021      | ø             |         |
| 6 | Участие в добровольческой (волонтерской) деятельности в сфере охраны здоровья                                                                                                    | 20               |                  | 2020/2021      | ø             |         |
|   | Предординатура / рекомендация кафедры                                                                                                    | 5                |                  | 2020/2021      | R             |         |

Рис. 65 – Таблица индивидуальных достижений

Для открытия формы "Создание записи индивидуального достижения" необходимо нажать соответствующую кнопку (рис. 66).

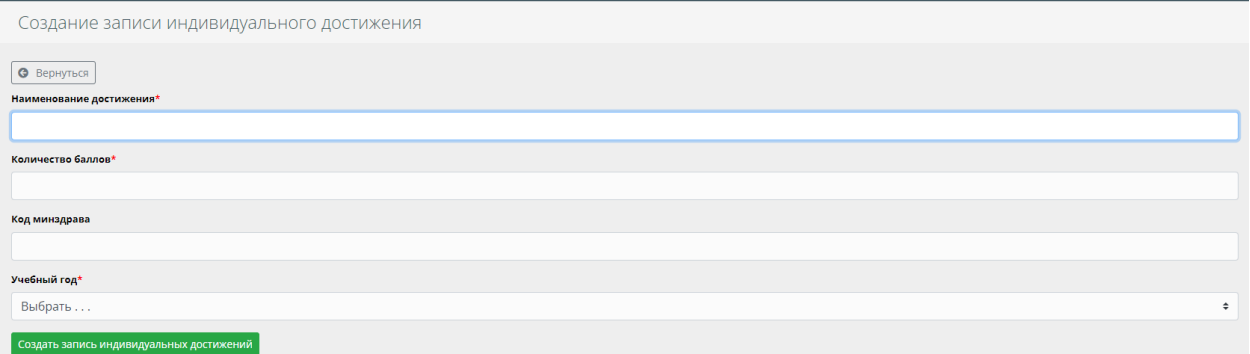

Рис. 66 – Форма для записи индивидуальных достижений

#### **8.4. Раздел "Регулирование количества мест в рейтинге"**

<span id="page-43-0"></span>Данный раздел позволяет создавать/редактировать/удалить записи для регулирования количества мест при поступлении на выбранную специальность.

Реестр количества мест на все специальности, вид финансирования, регулирование количества мест в рейтинге сведены в соответствующую таблицу и форму (рис. 67, 68).

|                |             | Реестр кол-ва мест на специальности        |                    |                         |               |         |
|----------------|-------------|--------------------------------------------|--------------------|-------------------------|---------------|---------|
| Создать запись |             |                                            |                    |                         |               |         |
| $#$ $#$        | Учебный год | Специальность                              | Вид финансирования | Кол-во мест<br>÷        | Редактировать | Удалить |
|                | 2021/2022   | Акушерство и гинекология                   | Целевое            | 5                       | ■             | n       |
| $\overline{2}$ | 2021/2022   | Анестезиология-реаниматология              | Целевое            | 3                       | ■             | ۳       |
| з              | 2021/2022   | Гастроэнтерология                          | Целевое            | 3                       | ■             | Ħ       |
| 4              | 2021/2022   | Гематология                                | Целевое            | $\overline{2}$          | ■             | ÷       |
| 5              | 2021/2022   | Кардиология                                | Целевое            | $\overline{\mathbf{8}}$ | ■             | û       |
| 6              | 2021/2022   | Клиническая лабораторная диагностика       | Целевое            |                         | ■             | Ĥ       |
| 7              | 2021/2022   | Лечебная физкультура и спортивная медицина | Целевое            | $\overline{2}$          | $\mathbb{Z}$  | ۳       |

Рис. 67 – Реестр кол-ва мест на специальности

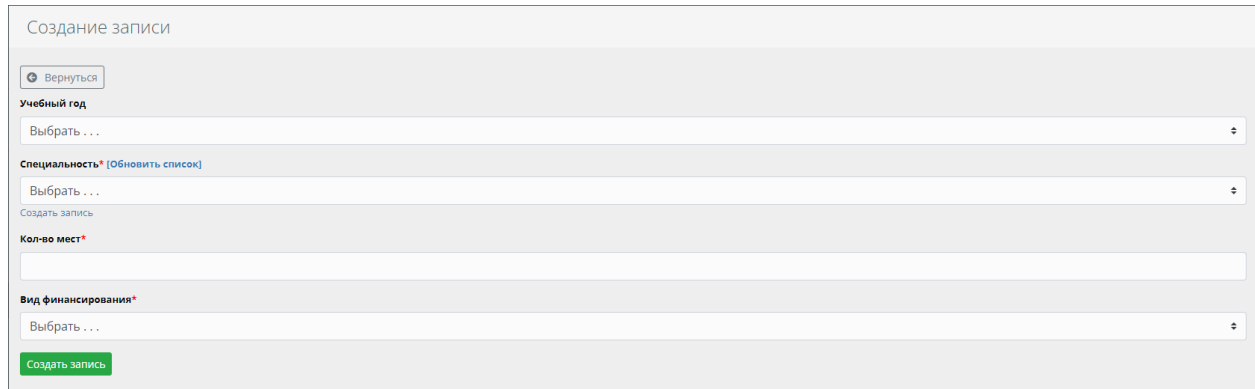

Рис. 68 – Форма создания элемента раздела "Регулирование кол-ва мест в рейтинге"

## **8.5. Раздел "Заказчики целевого обучения"**

<span id="page-44-0"></span>Страница "Заказчики целевого обучения", представляет из себя базу с перечнем заказчиков целевого обучения для последующего её использования при заключении договоров (рис. 69). Данный раздел позволяет создавать/редактировать/удалить записи.

Для создания записи необходимо нажать на кнопку "Создать запись", и заполнить форму (рис. 70).

| Заказчики      |                      |                     |           |            |           |          |               |         |
|----------------|----------------------|---------------------|-----------|------------|-----------|----------|---------------|---------|
| Создать запись |                      |                     |           |            |           |          |               |         |
|                |                      |                     |           |            |           |          |               |         |
| #<br>- 91      | Краткое наименование | Полное наименование | Юр. адрес | ИНН        | кпп       | Просмотр | Редактировать | Удалить |
|                | Ромашка              | ООО Ромашка         | г. Москва | 1233213213 | 123132132 | в        | ø             |         |

Рис. 69 – Страница "Заказчики целевого обучения"

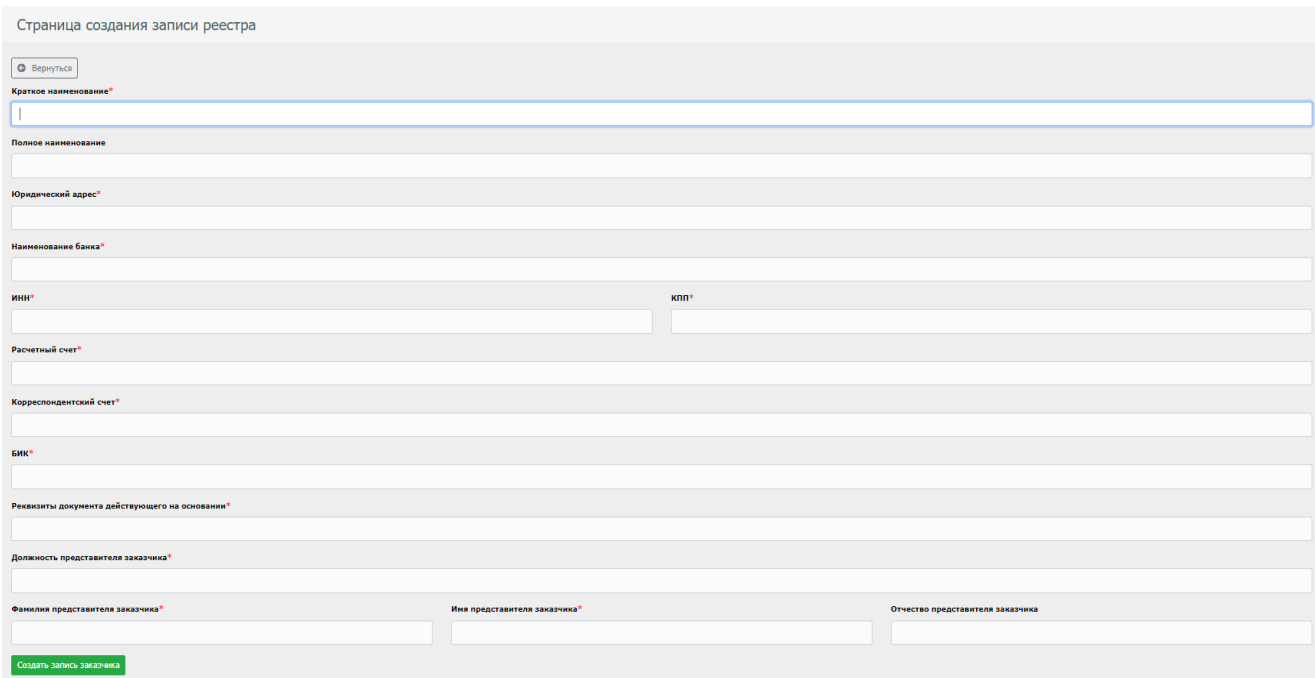

Рис. 70 – Форма создания записи реестра

#### **8.6. Раздел "Кафедры"**

<span id="page-45-0"></span>Раздел "Кафедры" предназначен для внесения кафедры в базу и закрепления за ней соответствующих специальностей.

Данный раздел позволяет создавать/редактировать/удалить/просматривать элементы записей (рис. 71), а так же используется при создании ведомостей.

Кнопка "Создать запись" открывает страницу для внесения кафедры в базу (рис. 72).

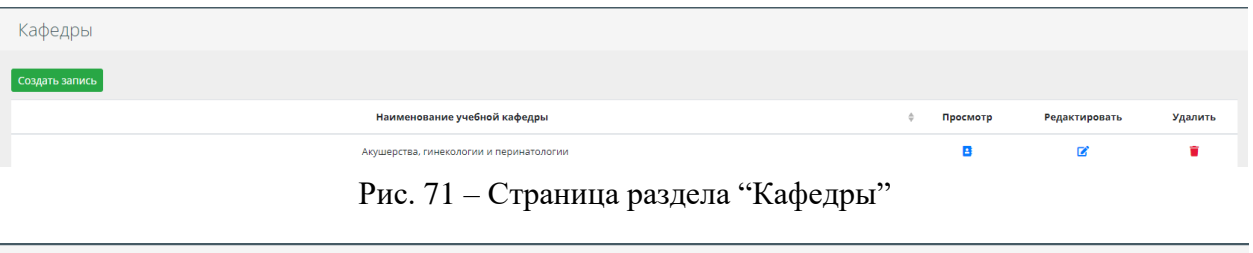

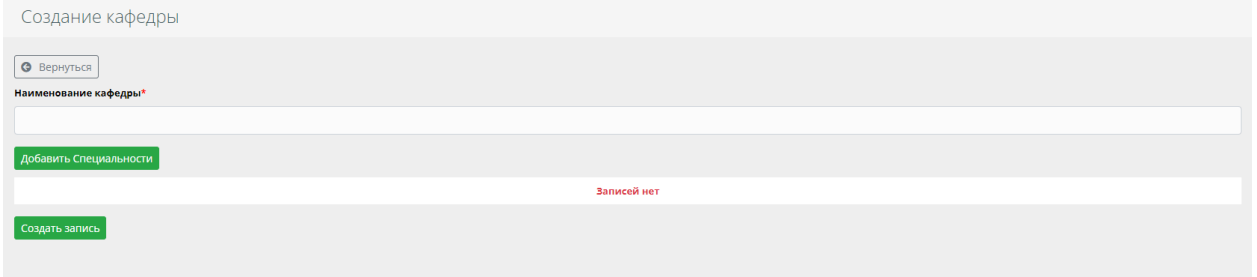

Рис. 72 – Форма закрепления специальностей за кафедрой

# **8.7. Раздел "Квалификации"**

<span id="page-45-1"></span>Раздел "Квалификации", содержит наименования квалификаций присваемых ординаторам по окончанию обучения (рис. 73).

Данный раздел позволяет создавать/редактировать/удалять записи.

Для создания записи нажать кнопку "Добавить квалификацию" (рис. 74).

| Квалификации          |                           |               |         |
|-----------------------|---------------------------|---------------|---------|
| Добавить Квалификацию |                           |               |         |
|                       |                           |               |         |
|                       | Наименование квалификации | Редактировать | Удалить |
|                       | Квалификация              | B             |         |

Рис. 73 - Страница "Квалификации"

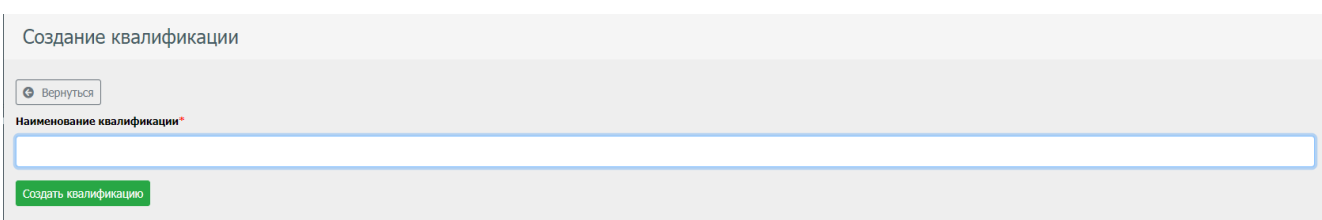

Рис. 74 - Форма создания квалификации

### **8.8. Раздел "Специальности"**

<span id="page-46-0"></span>Раздел "Специальности" содержит общую информацию по специальностям реализуемым в образовательном учреждении (рис. 75).

Данный раздел позволяет создавать/редактировать/удалять записи.

Для внесения записи необходимо нажать кнопку "Создать запись специальности" (рис. 76).

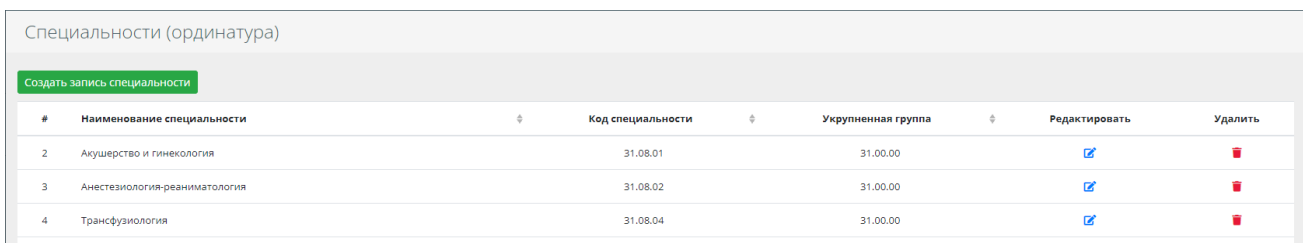

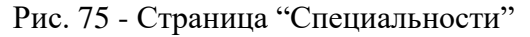

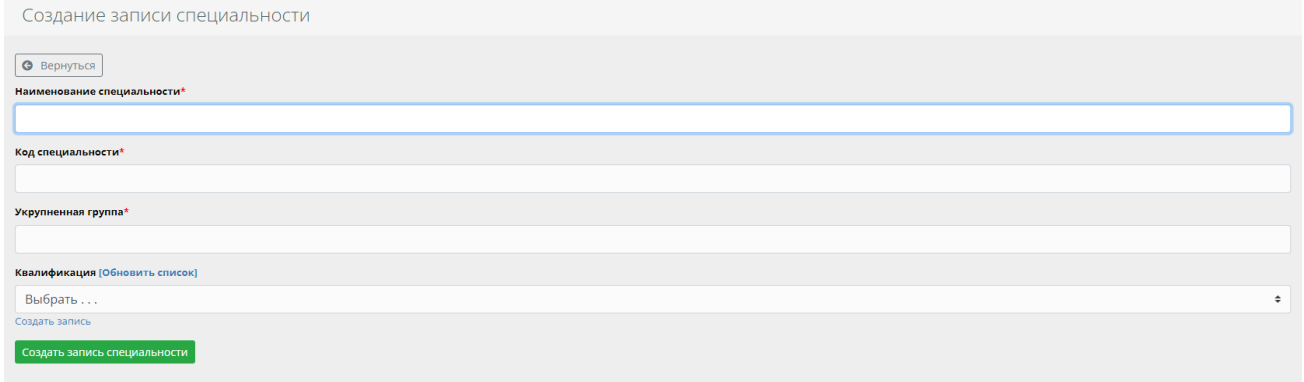

Рис. 76 - Форма внесения данных специальности

## **8.9. Раздел "Специальности (ВИ)"**

<span id="page-46-1"></span>Страница "Специальности (ВИ)", представляет из себя таблицу с перечнем специальностей, поступление на которые проходит по внутреннему экзамену (рис. 77).

Данный раздел позволяет создавать/редактировать/удалить записи.

Для внесения записей необходимо нажать кнопку "Создать запись специальности" (рис. 76).

|                  | Специальности (ВИ)                                                                    |                 |                   |              |               |         |
|------------------|---------------------------------------------------------------------------------------|-----------------|-------------------|--------------|---------------|---------|
|                  | Создать запись специальности                                                          |                 |                   |              |               |         |
| #                | Наименование специальности                                                            | $\frac{A}{\pi}$ | Код специальности | $\triangleq$ | Редактировать | Удалить |
| $\overline{2}$   | Лечебное дело                                                                         |                 | 31.05.01          |              | 屠             | û       |
| 3                | Педиатрия                                                                             |                 | 31.05.02          |              | ■             | û       |
| $\blacktriangle$ | Медико-профилактическое дело                                                          |                 | 32.05.01          |              | ■             | î       |
| 5                | Стоматология                                                                          |                 | 31.05.03          |              | ■             | ŵ       |
| 6                | Медицинская биофизика                                                                 |                 | 30.05.02          |              | $\mathbf{z}$  | ŵ       |
| $\overline{7}$   | Медицинская биохимия                                                                  |                 | 30.05.01          |              | ■             | ŵ       |
| 8                | Медицинская кибернетика                                                               |                 | 30.05.03          |              | 屠             |         |
|                  | $\mathbf{x} = \mathbf{c} - \mathbf{1} \quad \text{and} \quad \mathbf{x} = \mathbf{x}$ |                 |                   |              |               |         |

Рис. 77 - Страница "Специальности (ВИ)"

## **8.10. Раздел "Специальности (базовое образование)"**

<span id="page-47-0"></span>Раздел "Специальности (базовое образование)", содержит страницу с перечнем специальностей, относящихся к базовому образованию (рис. 78).

Данный раздел позволяет создавать/редактировать/удалить записи.

Для внесения соответствующей записи необходимо нажать кнопку "Создать запись специальности для базового образования" (рис. 76).

|                                                                  | Специальности (базовое образование)                   |   |                   |        |               |         |
|------------------------------------------------------------------|-------------------------------------------------------|---|-------------------|--------|---------------|---------|
|                                                                  | Создать запись специальности для базового образования |   |                   |        |               |         |
|                                                                  | Наименование специальности                            | ÷ | Код специальности | $\div$ | Редактировать | Удалить |
| $\overline{2}$                                                   | Лечебное дело                                         |   | 31.05.01          |        | B             | û       |
| -3                                                               | Педиатрия                                             |   | 31.05.02          |        | B             | ŵ       |
| $\overline{4}$                                                   | Стоматология                                          |   | 31,05,03          |        | ■             | n       |
| 5                                                                | Медицинская кибернетика                               |   | 30.05.03          |        | ■             | ÷       |
| 6                                                                | Хирургия                                              |   | 31,08.67          |        | B             | ۰       |
| $\overline{7}$                                                   | Медико-профилактическое дело                          |   | 32.05.01          |        | $\mathbf{z}$  | û       |
| 8                                                                | Медицинская биохимия                                  |   | 30.05.01          |        | B             | ŵ       |
| -9                                                               | Аллергология и иммунология                            |   | 31,08.26          |        | B             |         |
| 10                                                               | Стоматология терапевтическая                          |   | 31.08.73          |        | ■             | ۳       |
| 11                                                               | Стоматология общей практики                           |   | 31,08.72          |        | B             |         |
| 12                                                               | Стоматология хирургическая                            |   | 31,08,74          |        | $\mathbf{z}$  | n       |
| $\mathbf{z} = \mathbf{z} - \mathbf{1} - \mathbf{y} - \mathbf{z}$ |                                                       |   |                   |        |               |         |

Рис. 78 - Страница "Специальности (базовое образование)"

## **8.11. Раздел "Специальности (аккредитация)"**

<span id="page-47-1"></span>Раздел "Специальности (аккредитация)" содержит страницу с перечнем специальностей, имеющим аккредитацию (рис. 79).

Данный раздел позволяет создавать/редактировать/удалять записи.

Для внесения соответствующей записи необходимо нажать кнопку "Создать запись специальности по аккредитации" (рис. 76).

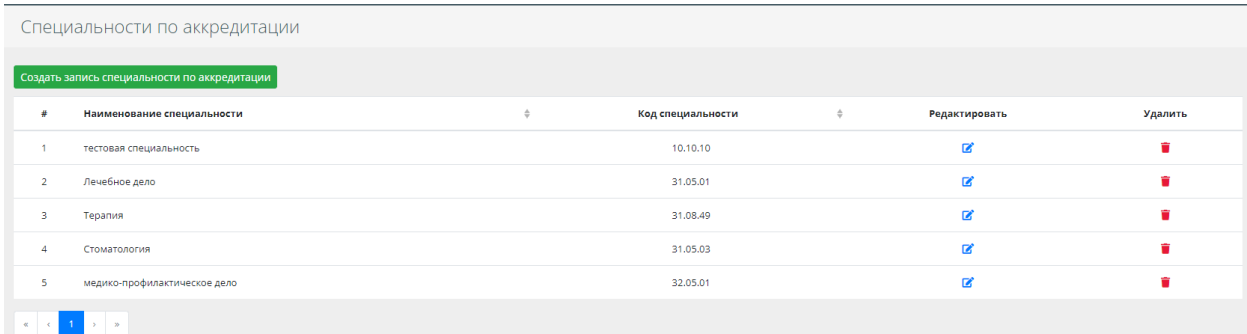

Рис. 79 - Страница "Специальности(аккредитация)"

### **8.12. Раздел "Вузы"**

<span id="page-48-0"></span>Раздел "Вузы", содержит страницу со списком вузов и используются при создании карточки абитуриента (рис. 80).

Данный раздел позволяет создавать/редактировать/удалить записи.

Для внесения соответствующей записи необходимо нажать кнопку "Создать запись вуза" (рис. 81).

| Вузы |                                                                                                  |                                                                                       |               |         |
|------|--------------------------------------------------------------------------------------------------|---------------------------------------------------------------------------------------|---------------|---------|
|      | Создать запись вуза                                                                              |                                                                                       |               |         |
|      | Наименование вуза                                                                                | Краткое наименование вуза                                                             | Редактировать | Удалить |
|      | ФГАОУ ВО Первый Московский государственный медицинский университет имени И.М. Сеченова           | Первый Московский государственный медицинский университет имени И.М. Сеченова         | R             |         |
| в    | ФГАОУ ВО "Российский национальный исследовательский медицинский университет имени Н.И. Пирогова" | Российский национальный исследовательский медицинский университет имени Н.И. Пирогова | ×             |         |
|      | ФГБОУ ВО "Московский государственный медико-стоматологический университет имени А.И. Евдокимова" | Московский государственный медико-стоматологический университет имени А.И. Евдокимова | ×             |         |
|      | ФГАОУ ВО "Российский университет дружбы народов"                                                 | Российский университет дружбы народов                                                 | ø             |         |
|      | ФГБОУ ВО "Приволжский исследовательский медицинский университет"                                 | Приволжский исследовательский медицинский университет                                 | ĸ             |         |
|      | ФГБОУ ВО "Воронежский государственный медицинский университет им. Н.Н. Бурденко"                 | Воронежский государственный медицинский университет им. Н.Н. Бурденко                 | œ             |         |

Рис. 80 - Страница "Вузы"

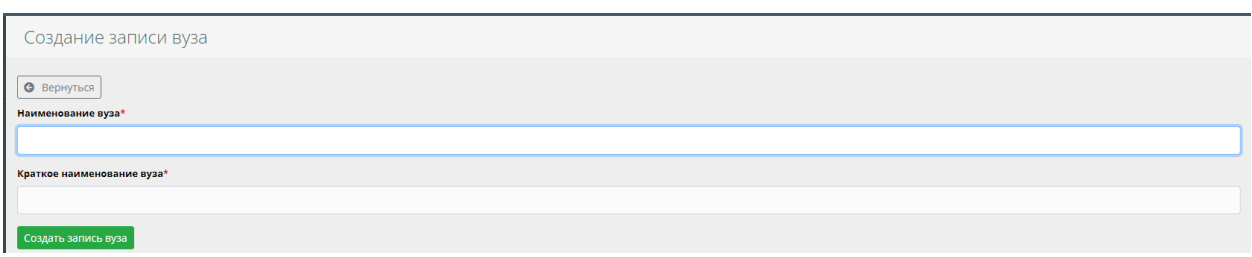

Рис. 81 – Форма для внесения записей ВУЗов

### **8.13. Раздел "Вузы (ВИ)"**

<span id="page-48-1"></span>Раздел "Вузы (ВИ)", содержит список Вузов с результаты внутренних экзаменов, которых используются при заполнении карточки абитуриента (рис. 82). Содержит дополнительный параметр OID код вуза.

Данный раздел позволяет создавать/редактировать/удалять записи. Кнопка "Создать запись вуза" открывает форму для внесения ВУЗа (рис. 83).

|    | Вузы (ВИ)                                                                                                    |                                                                                                    |                                |               |         |
|----|----------------------------------------------------------------------------------------------------|----------------------------------------------------------------------------------------------------|--------------------------------|---------------|---------|
|    | Создать запись вуза (ВИ)                                                                                                    |                                                                                                    |                                |               |         |
|    | Наименование вуза                                                                                                    | Краткое наименование вуза                                                                                             | <b>ОІD код вуза</b>            | Редактировать | Удалить |
|    | ФГБОУ ВО "Самарский государственный медицинский университет"                                                                               | Самарский государственный медицинский университет                                                                     | 1.2.643.5.1.13.13.12.4.63.1    | œ             |         |
|    | ФГАОУ ВО "Российский университет дружбы народов"                                                                                           | Российский университет дружбы народов                                                                                 | 1.2.643.5.1.13.13.12.4.77.74   | $\mathbf{z}$  |         |
| 3  | ГБУЗ города Москвы "Научно-исследовательский институт скорой помощи им. Н.В.<br>Склифосовского Департамента здравоохранения города Москвы" | Научно-исследовательский институт скорой помощи им. Н.В. Склифосовского<br>Департамента здравоохранения города Москвы | 1.2.643.5.1.13.13.12.4.77.734  | ø             |         |
|    | ФГБОУ Федеральный научно-клинический центр специализированных видов медицинской<br>помощи и медицинских технологий (ФГБУ ФНКЦ ФМБА России) | ФНКЦ ФМБА России                                                                                                    | 1.2.643.5.1.13.13.12.4.77.2115 | R             |         |
| -5 | ФГАОУ ВО Первый Московский государственный медицинский университет имени И.М.<br>Сеченова                                                  | Первый Московский государственный медицинский университет имени И.М.<br>Сеченова                                      | 1.2.643.5.1.13.13.12.4.77.7    | R             |         |
| 6  | ФГБОУ ВО "Воронежский государственный медицинский университет им. Н.Н. Бурденко"                                                           | Воронежский государственный медицинский университет им. Н.Н. Бурденко                                                 | 1.2.643.5.1.13.13.12.4.36.38   | ø             |         |
|    | ФГБОУ ВО "Приволжский исследовательский медицинский университет"                                                                           | Приволжский исследовательский медицинский университет                                                                 | 1.2.643.5.1.13.13.12.4.52.55   | R             |         |

Рис. 82 – Страница "Вузы (ВИ)"

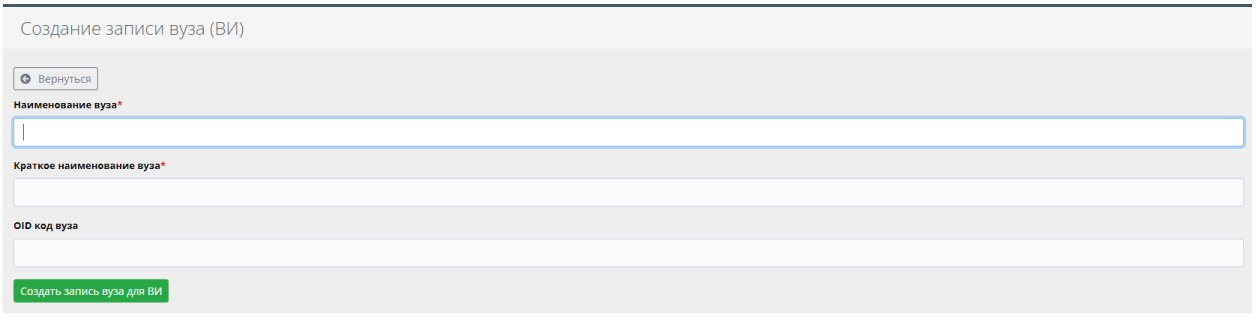

Рис. 83 – Форма для внесения записи ВУЗа (ВИ)

# **9. Модуль "Архивы"**

<span id="page-49-0"></span>Модуль Архивы содержит разделы "Архив абитуриентов", "Архив ординаторов", "Архив отчисленных", "Архив выпускников". Архивы систематизированы по годам.

### **9.1. Раздел "Архив абитуриентов"**

<span id="page-49-1"></span>Раздел содержит архив личных дел абитуриентов, не зачисленных на обучение (рис. 84).

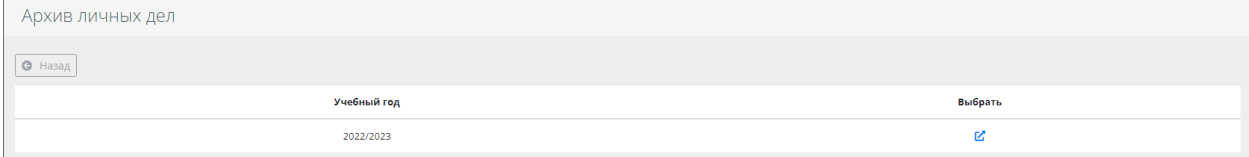

| Архив личных дел |                         |                |                  |            |                |                  |
|------------------|-------------------------|----------------|------------------|------------|----------------|------------------|
| • Назад          |                         |                |                  |            |                |                  |
| Фамилия          | Имя<br>$\div$<br>$\div$ | Отчество       | Регион<br>$\div$ | Посмотреть | Редактипровать | Убрать из архива |
| Шукурова         | Шахнозахон              | Равшанджоновна | Москва           | R          | 図              | û                |
| Ермолова         | Полина                  | Владимировна   | Москва           | R          | B              | ٠                |
| Батоян           | Белла                   | Шотаевна       | Москва           | R,         | ■              | ۲                |
| Берас Самаркина  | Альба                   | Йиренни        | Москва           | R,         | 図              | û                |
| Зинчук           | Александра              | Александровна  | Москва           | R          | B              | ٠                |
| Алмазбекова      | Алия                    | Алмазбековна   | Москва           | R.         | ■              | ٠                |

Рис. 84 - Страница "Архив личных дел"

# **9.2. Раздел "Архив ординаторов"**

<span id="page-50-0"></span>Раздел содержит список ординаторов, которые по каким-либо причинам прекратили обучение (рис. 85).

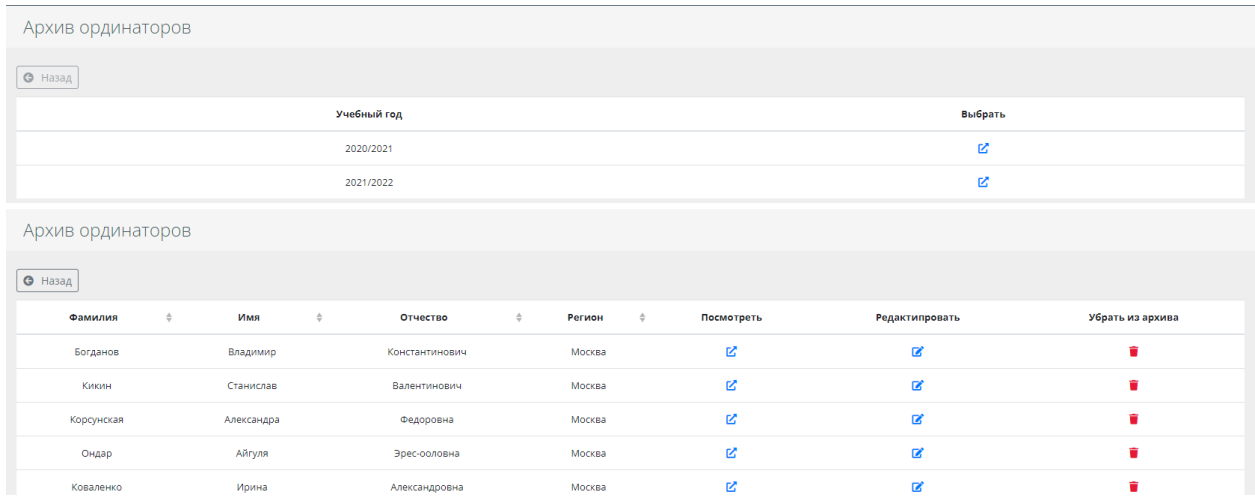

Рис. 85 - Страница "Архив ординаторов"

# **9.3. Раздел "Архив отчисленных"**

<span id="page-50-1"></span>Раздел содержит список ординаторов отчисленных из образовательного учреждения (рис. 86).

| Архив отчисленных |            |               |                           |        |                             |                |                  |  |  |
|-------------------|------------|---------------|---------------------------|--------|-----------------------------|----------------|------------------|--|--|
| • Назад           |            |               |                           |        |                             |                |                  |  |  |
| Учебный год       |            |               |                           |        |                             | Выбрать        |                  |  |  |
| 2020/2021         |            |               |                           |        |                             |                | ビ                |  |  |
|                   |            | 2021/2022     |                           |        |                             |                | R                |  |  |
| Архив отчисленных |            |               |                           |        |                             |                |                  |  |  |
| <b>9</b> Назад    |            |               |                           |        |                             |                |                  |  |  |
| Фамилия<br>$\div$ | Имя        | $\Rightarrow$ | Отчество<br>$\Rightarrow$ | Регион | Посмотреть<br>$\Rightarrow$ | Редактипровать | Убрать из архива |  |  |
| Гаджиев           | Гаджимурад |               | Вагифович                 | Москва | R                           | ø              | ŵ                |  |  |

Рис. 86 – Страница "Архив отчисленных"

# **9.4. Раздел "Архив выпускников"**

<span id="page-51-0"></span>Архив содержит список выпускников образовательного учреждения (рис. 87).

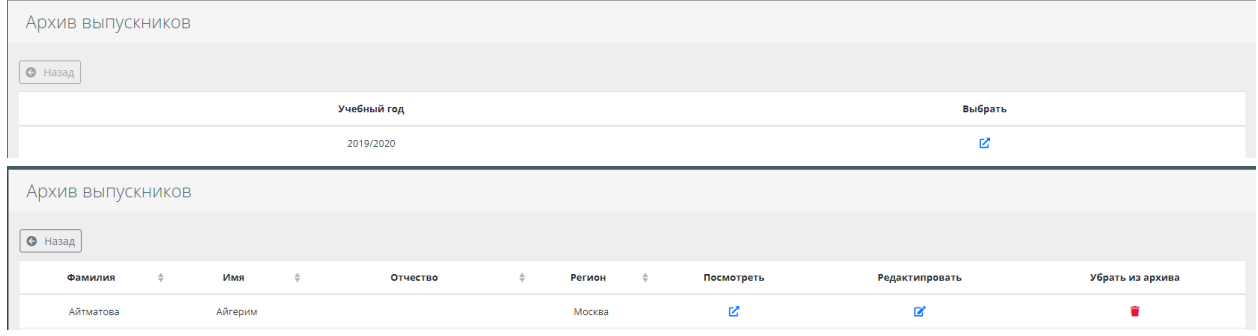

Рис. 87 – Страница "Архив выпускников"

## **10. Модуль "Администрирование"**

<span id="page-51-1"></span>Модуль "Администрирование" позволяет администратору АСУОП управлять аккаунтами, их ролями, производить синхронизацию с СДО "Moodle", управлять настройками системы и возможность просмотра логов системы.

### **10.1. Раздел "Аккаунты"**

<span id="page-51-2"></span>Раздел позволяет управлять аккаунтами пользователей системы АСУОП. Страница "Аккаунты" содержит таблицу с данными аккаунтов (рис. 88). Для создания аккаунта необходимо нажать кнопку "Создать аккаунт" (рис. 89).

| Аккаунты        |               |         |                   |               |         |
|-----------------|---------------|---------|-------------------|---------------|---------|
| Создать аккаунт |               |         |                   |               |         |
| Фамилия         | Имя           | Никнейм | Роль в системе    | Редактировать | Удалить |
|                 |               |         |                   |               |         |
| Системы         | Администратор | admin   | Гл. администратор | ∼<br>ம        |         |

Рис. 88 - Страница "Аккаунты"

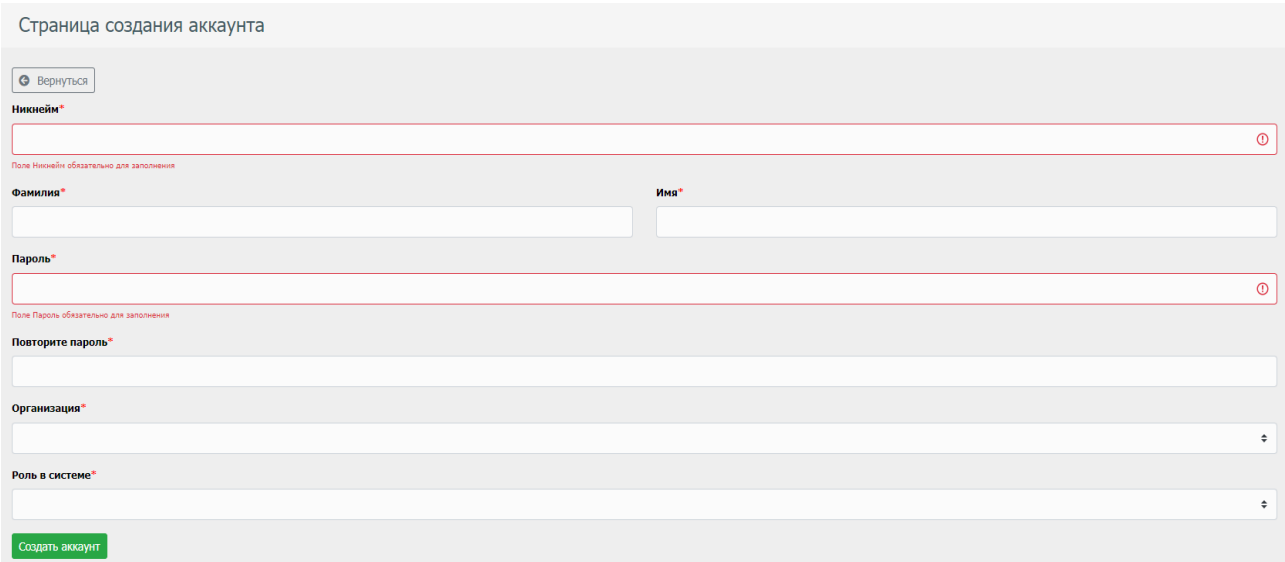

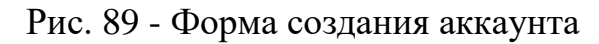

# **10.2. Раздел "Синхронизация с Moodle"**

Раздел позволяет запустить синхронизацию базы ординаторов в АСУОП с СДО "Moodle" (рис. 90). Скрипт синхронизирует:

- Аккаунты студентов и преподавателей
- Учебные планы
- Ведомости для преподавателей
- Оценки проставленные в ведомостях АСУОП

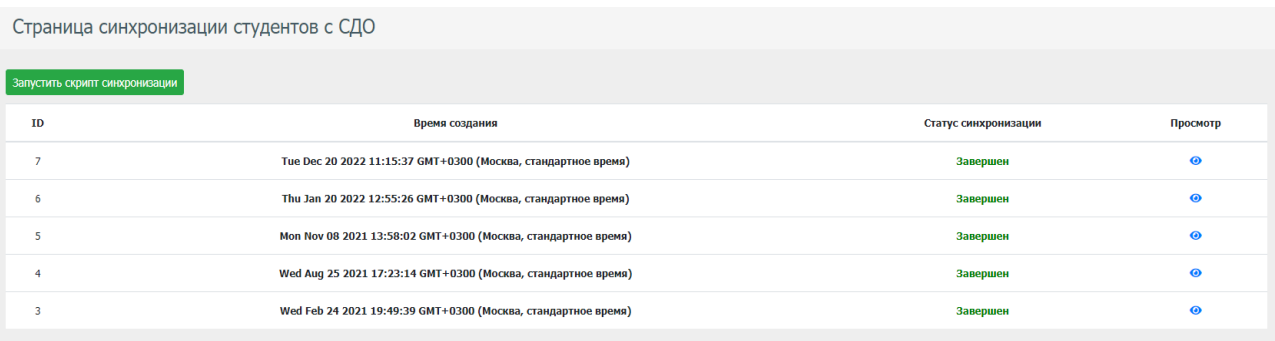

Рис. 90 - Страница "Синхронизации с СДО "Moodle"

## **10.3. Раздел "Синхронизация оценок"**

Раздел позволяет запустить синхронизацию оценок, полученных ординаторами в СДО "Moodle" (рис. 91) в АСУОП.

Скрипт синхронизирует оценки полученные в СДО "Moodle".

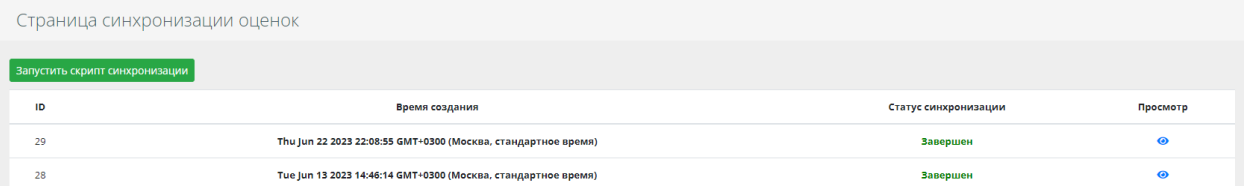

Рис. 90 - Страница "Синхронизация оценок"

### **10.4. Раздел "Настройки системы"**

<span id="page-52-0"></span>Раздел "Настройки системы" позволяет настроить синхронизацию с СДО "Moodle" (рис. 92).

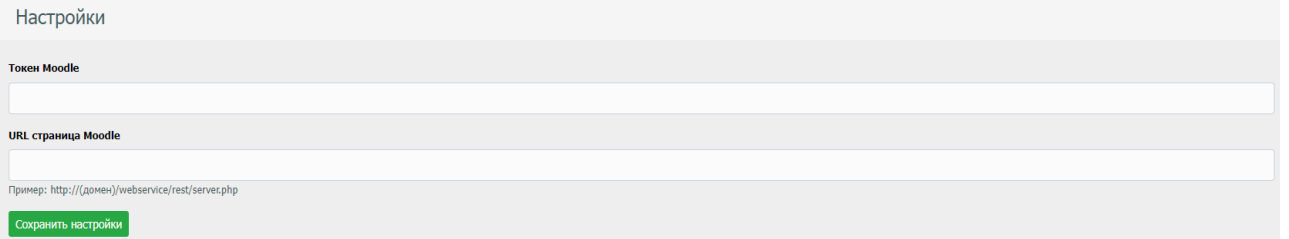

Рис. 92 - Страница "Настройки системы"

# **10.4. Раздел "Логи"**

<span id="page-53-0"></span>Раздел позволяет просмотреть "логи" (рис. 93) и фильтровать по следующим параметрам:

- Объект элемента
- Действие над элементом
- ID объекта действия
- Пользователи совершивший действие

| Логи                              |                                              |            |              |               |                            |                                   |                                   |   |
|-----------------------------------|----------------------------------------------|------------|--------------|---------------|----------------------------|-----------------------------------|-----------------------------------|---|
| Т Фильтр                          |                                              |            |              |               |                            |                                   |                                   |   |
| Объект элемента<br>Выбрать        |                                              |            |              | ÷             | <b>ID объекта действия</b> |                                   |                                   |   |
| Действие над элементом<br>Выбрать |                                              |            |              | ÷             | Выбрать                    | Пользователи совершивший действие |                                   | ÷ |
|                                   |                                              |            |              |               |                            |                                   |                                   |   |
| Объект элемента                   | $\frac{\Delta}{2}$<br>Действие над элементом |            | $\triangleq$ | Дата действия | $\frac{A}{V}$              | <b>ID объекта действия</b>        | Пользователь совершивший действие |   |
| Аккаунт                           |                                              | Добавление |              | 19.07.2020r.  |                            |                                   | Система (Система)                 |   |
| Регион                            |                                              | Добавление |              | 19.07.2020r.  |                            | $\mathbf{1}$                      | Системы Администратор (admin)     |   |
| Организация                       |                                              | Добавление |              | 19.07.2020r.  |                            | $\mathbf{1}$                      | Системы Администратор (admin)     |   |
| Аккаунт                           |                                              | Обновление |              | 19.07.2020r.  |                            | $\mathbf{1}$                      | Системы Администратор (admin)     |   |

Рис. 93 - Страница "Логи"